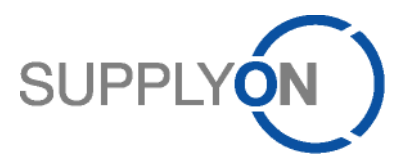

# **Handout for the SupplyOn Service Logistics & Finance**

# **Advance Shipping Notice (ASN)**

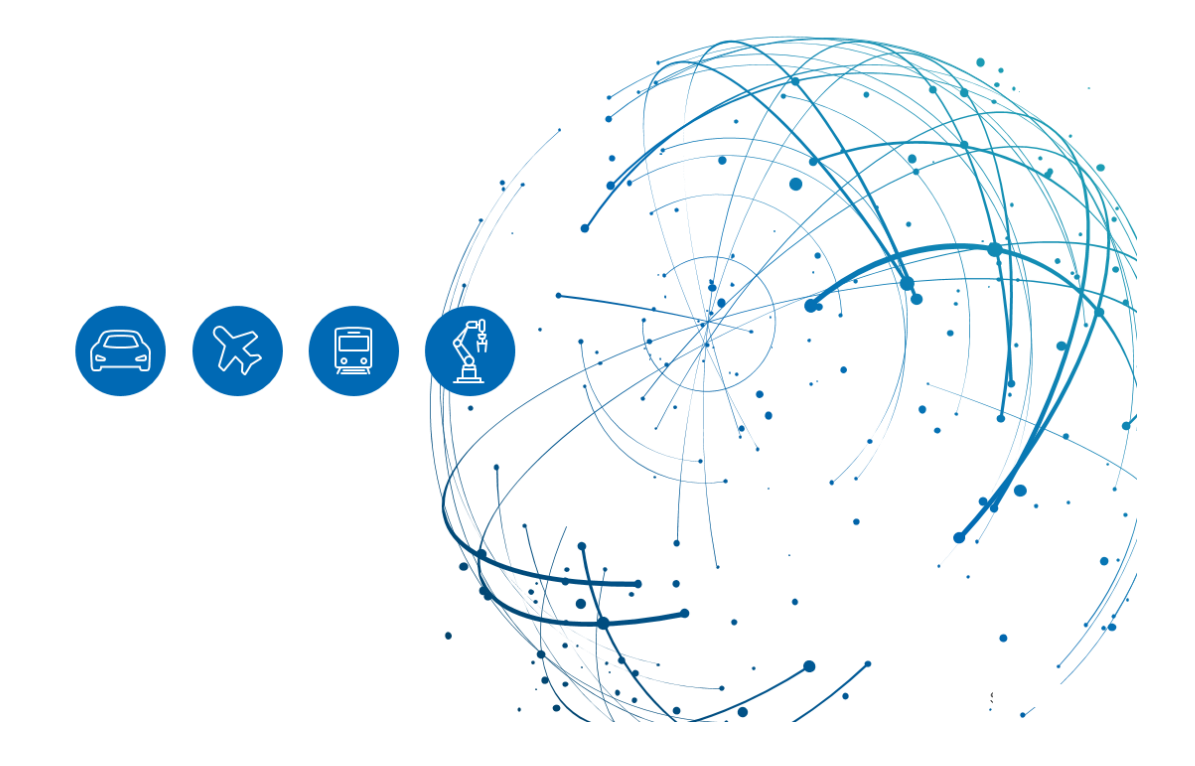

# **Table of Contents**

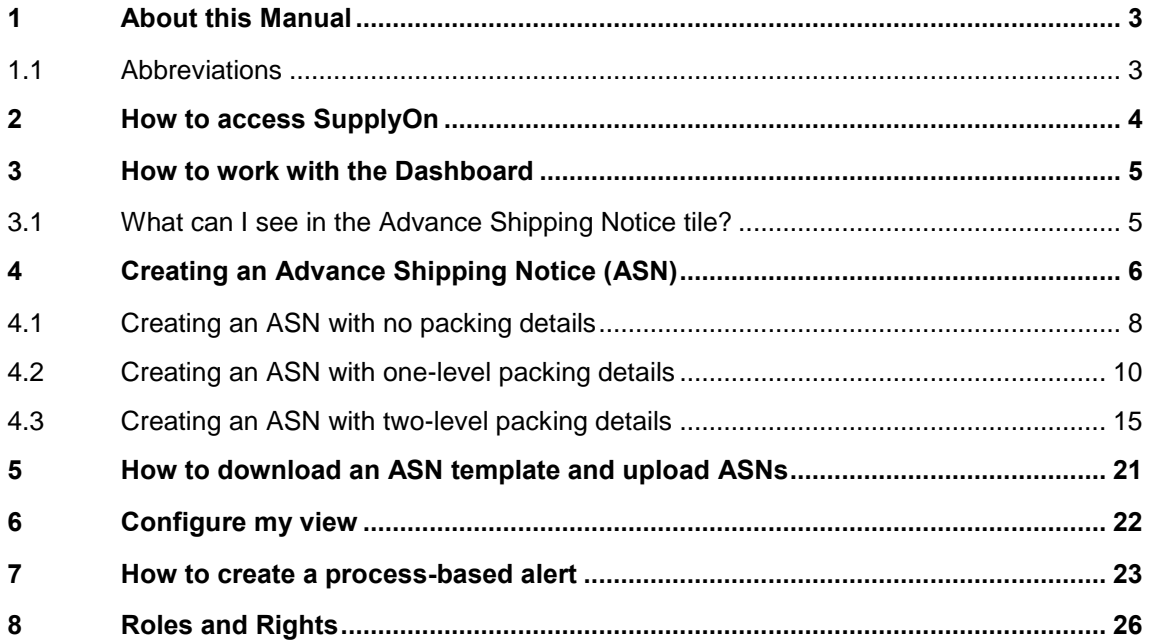

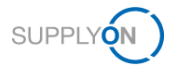

# <span id="page-2-0"></span>**1 About this Manual**

The content of this manual shows the creation of an Advance Shipping Notice (ASN) step by step. It explains the different scenarios related to packing rules.

### <span id="page-2-1"></span>**1.1 Abbreviations**

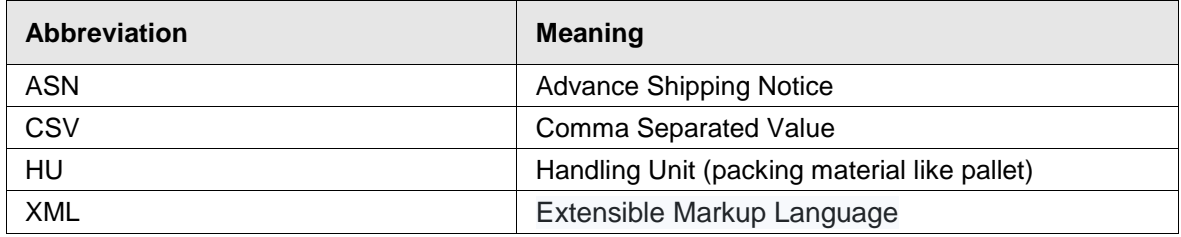

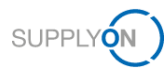

## <span id="page-3-0"></span>**2 How to access SupplyOn**

To work with SupplyOn, your company administrator needs to setup an account and initial password for you. The administrator will assign the appropriate roles to you (see chapter 8, Roles [and Rights\)](#page-25-0).

Log in to SupplyOn

1. Open an internet-browser and log in to SupplyOn.

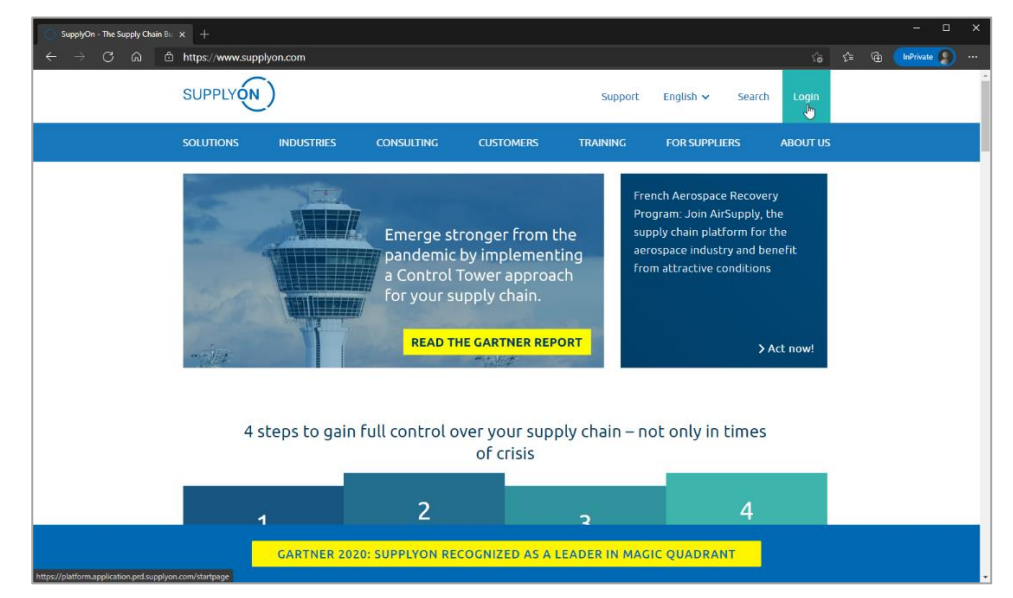

Figure: **SupplyOn home page with Login button**

Depending on your roles, you may see different tiles than used in this screenshot.

2. Click the tile Logistics & Finance

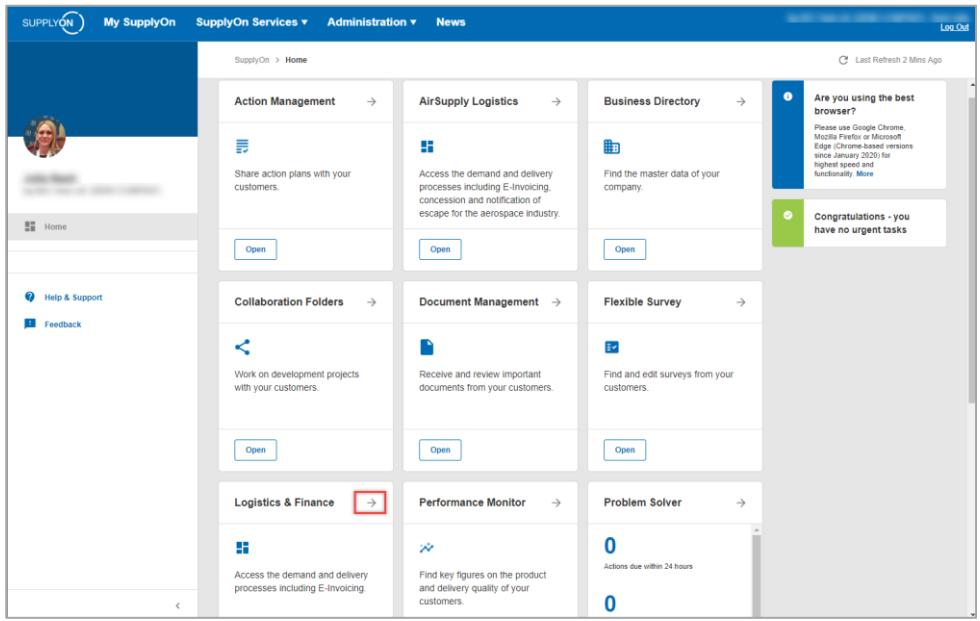

Figure: **Home** screen with **tiles** per application and actual **notifications**

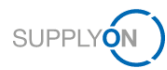

#### <span id="page-4-0"></span>**3 How to work with the Dashboard**

After login the **Dashboard** is displayed.

Depending on your roles, you may see different tiles than used in the following screenshots.

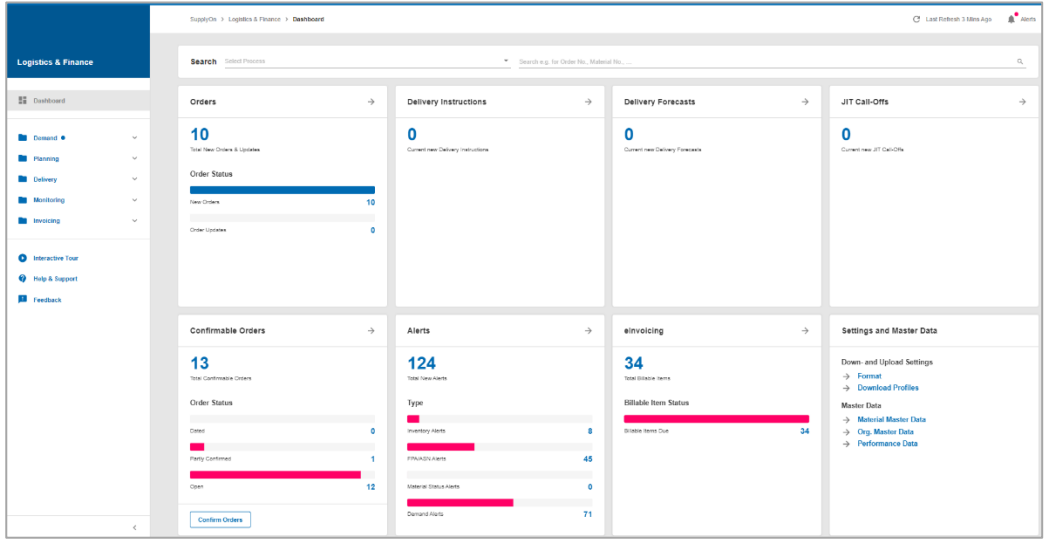

Figure: **Dashboard**

#### <span id="page-4-1"></span>**3.1 What can I see in the Advance Shipping Notice tile?**

The pre-requisite for an Advance Shipping Notice is a demand. A demand can be the following:

- $\checkmark$  A delivery instruction
- ✓ An Order, which usually needs to be confirmed before delivery
- ✓ A VMI demand

All different demands are summarized as **Due Deliveries** on this tile. They are sorted by status.

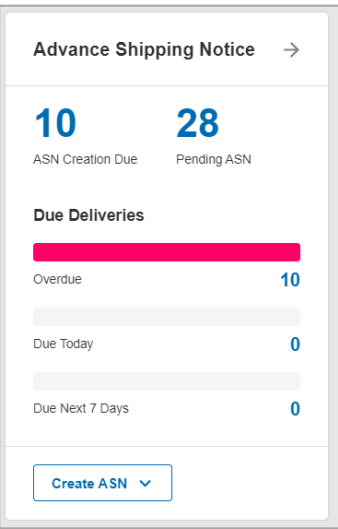

Figure: **Dashboard / tile / Advance Shipping Notice**

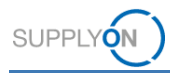

# <span id="page-5-0"></span>**4 Creating an Advance Shipping Notice (ASN)**

To notify the customer of your goods delivery, create an Advance Shipping Notice.

There are different ways of starting the process.

- 1. Click into one of the status lines, for example **Overdue**
- 2. Open the **Drop Down** next to **Create ASN** and select **Create ASN**
- 3.  $\rightarrow$  A click here opens the overview of all ASNs

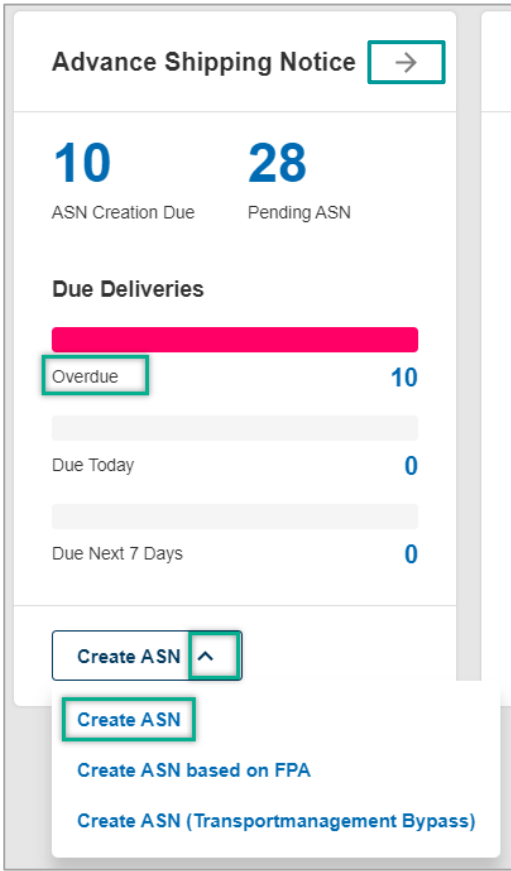

Figure: **Dashboard / tile / Advance Shipping Notice / Create ASN**

The ASN creation screen displays all actual demands sorted by the customer ship-to locations.

You are in the due deliveries overview. All demands ready for shipment within the next 30 days are displayed.

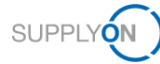

| My SupplyOn > Logistics & Finance > Create ASN: Select Ship-To |                                                                              |                        |                                        |                             |                     |                              | Contact   @ Help for this page   Print |
|----------------------------------------------------------------|------------------------------------------------------------------------------|------------------------|----------------------------------------|-----------------------------|---------------------|------------------------------|----------------------------------------|
| Quick Search Advanced Search<br>Reset<br>Search                | Open demands based on ASN Creation Due E v days in the future (incl. pa v 30 |                        | Add line I Delete line                 |                             |                     | <b>My Search Profiles</b>    | <b>Hide Search Area</b><br>v Manage    |
| Due Deliveries (grouped)<br><b>Screen Print View</b>           | $\mathsf{v}$ Manage                                                          |                        |                                        |                             |                     |                              | Reset all Fitters                      |
| Org. Code (Customer)                                           | Company Name (Customer)                                                      | Plant Code (Consignee) | Plant Name (Consignee)                 | Unloading Point (Consignee) | <b>ASN</b> required | Available for Extra Shipment | With Material Reference                |
| @ S SPQ                                                        | Siemens Upplands Väsby (ARE 5251)                                            | 310_5801               | Siemens U. Väsby, SE                   | Sweden city                 | $\theta$            | 1                            | v                                      |
| <b>◎ #DEL#</b>                                                 | Siemens Houston (ARE 510S)                                                   | 1213 DR1700            | Siemens Houston, US                    | Houston                     | $\theta$            | ٠                            | $\checkmark$                           |
| $\circ$ S_QS2                                                  | Siemens Görlitz (ARE 7722)                                                   | 0000803257             |                                        | Seoul                       | $\mathbf{0}$        | $\overline{7}$               | $\checkmark$                           |
| $@S$ QS2                                                       | Siemens Erlangen (ARE 7711)                                                  | X1102977               |                                        | Finspong                    | $\theta$            | 1                            | v                                      |
| 6 S SPQ                                                        | Siemens Upplands Väsby (ARE 5251)                                            | 310 5801               | Siemens U. Väsby, SE                   | Bagsværd                    | ×.                  | л.                           | v                                      |
| 6 S_SPQ                                                        | Siemens Cannock (ARE 598F)                                                   | 310 7234               | Siemens Cannock, GB                    | <b>WIGAN</b>                | $\overline{1}$      | $\mathbf{1}$                 | v                                      |
| 6 S QS2                                                        | Siemens Erlangen (ARE 7711)                                                  | 100 1100               | Siemens Finspang, SE                   | Finspång                    | 10                  | 76                           | v                                      |
| 6 S QS2                                                        | Siemens Görlitz (ARE 7722)                                                   | 100 1600               | Siemens Görlitz, DE                    | Görlitz                     | 10                  | 17                           | v                                      |
| $@S$ QS2                                                       | Siemens Erlangen (ARE 7711)                                                  | 1100                   |                                        | 1100                        | 31                  | $\overline{2}$               | v                                      |
|                                                                |                                                                              |                        |                                        |                             |                     |                              |                                        |
| <b>Create ASN</b><br><b>Back</b>                               | <b>Show Due Deliveries</b><br><b>Show Extra Shipments</b>                    |                        |                                        |                             |                     |                              |                                        |
| 9 matches of 9 entries:                                        |                                                                              |                        | 50<br>$\checkmark$<br>Entries per page |                             |                     | First Previous               | 1 of 1 Next Last<br>Page               |

Figure: **Create ASN: Select Ship-to** 

4. Select a line where an ASN is required and

#### 5. Click **Create ASN**

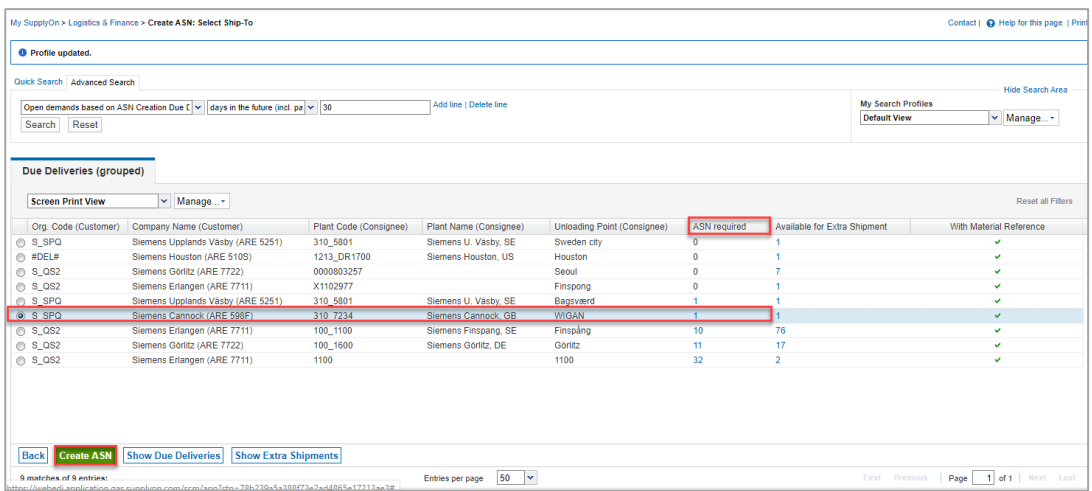

Figure: **Create ASN: Select Ship-To and select an ASN-required entry**

You get into the ASN form – **Select ASN Positions** tab.

**NOTE:** Customers may be using different ASN profiles. These mainly differ in the level of information required in regard of the material packing:

- $\Box$ No packing
- $\Box$ One-level packing
- $\Box$ Two-level packing

All three scenarios are explained in the following chapters. Based on the applied customer ASN profile, your ASN form looks like one of the forms described in the following scenarios (explained within 4.1-4.3).

In the [media library](https://service.supplyon.com/ml/) you can find a number of video tutorials on how to create ASNs with and without packing details. In order to find the appropriate tutorial, please enter the free text search key **ASN (new)**.

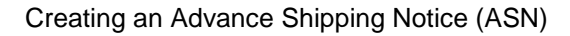

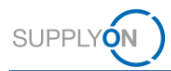

#### <span id="page-7-0"></span>**4.1 Creating an ASN with no packing details**

1. In the **Select ASN Positions** tab all mandatory fields (marked in yellow) are prefilled. Change entries if required, e.g. the quantity in case of partial deliveries.

|                         | My SupplyOn > Logistics & Finance > Create ASN |           |                            |                          |                       |                          |                                |            |          |                                    |           |                        | Contact   Q Help for this page   Print |
|-------------------------|------------------------------------------------|-----------|----------------------------|--------------------------|-----------------------|--------------------------|--------------------------------|------------|----------|------------------------------------|-----------|------------------------|----------------------------------------|
|                         | ASN No. / Del. Note No.                        | 152       |                            |                          | <b>ASN Date</b>       | 2019-10-09               | F                              |            | FPA No.: |                                    |           | <b>FPA Status:</b>     | Pending                                |
|                         | Company Name (Customer):                       |           | Siemens Cannock (ARE 598F) |                          | Ship-to-Location:     |                          | 310 7234 / Electrium Sales Ltd |            |          | Unloading Point (Consignee): WIGAN |           |                        |                                        |
|                         | <b>Select ASN Positions</b>                    |           |                            | Manage attachments       | <b>Complete ASN</b>   |                          |                                |            |          |                                    |           |                        |                                        |
| <b>Video View</b>       |                                                |           | v Manage                   |                          |                       |                          |                                |            |          |                                    |           |                        | Reset all Filters                      |
| $\triangledown$<br>Line | Del. Note Pos.                                 |           |                            | Material No. (Customer)  | ASN Creation Due Date | <b>Proposed Quantity</b> | Delivery Quantity              | <b>UoM</b> | Warning  | Pack.Mat. Details                  | Batch No. | Order No.              | Order Pos.                             |
| $\overline{\mathbf{v}}$ | 010                                            |           |                            | GB6:99169                | 2017-08-21 01:00      | 5 0 0 0                  |                                | 5 000 PCE  |          | <b>Details</b>                     |           | 4508681830             | 000010                                 |
| $\leftarrow$            |                                                |           |                            |                          |                       |                          |                                |            |          |                                    |           |                        |                                        |
| <b>Add New Line</b>     |                                                | Copy Line | Delete Line                | <b>Calculate Packing</b> | Auto-Fill Data        |                          |                                |            |          |                                    |           |                        |                                        |
| 1 entry:                | Select all matches                             |           | <b>Clear selection</b>     |                          |                       | Entries per page         | $20 \times$                    |            |          |                                    |           | First Previous<br>Page | 1 of 1   Next Last                     |
| <b>Close</b>            | <b>Save Draft</b>                              | Validate  |                            |                          |                       |                          |                                |            |          |                                    |           |                        | <b>Send</b><br>Print*                  |

Figure: **Create ASN: Select ASN Positions** tab

- 2. If you would like to upload an attachment, open the tab **Manage attachments** and
- 3. Click **Upload**. Note: This feature is not available for all Siemens companies (customers).

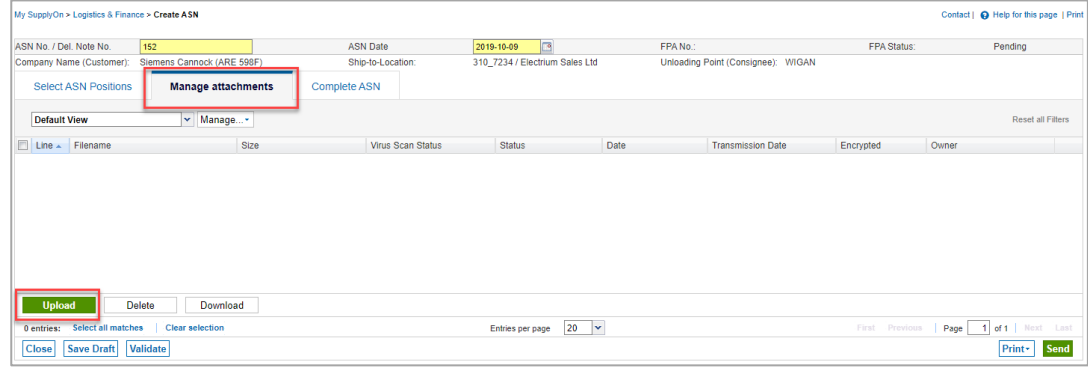

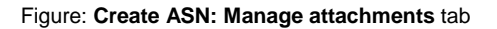

- 4. As the customer does not expect any packing details, click on **Complete ASN**. Here you see that some fields are pre-filled, some fields need to be filled by you. This could be different per customer location.
- 5. In this example, inform your customer about the Transport Type.

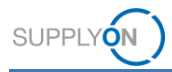

6. You have to always fill the **Delivery Date/Time.**

| <b>O</b> Data saved in session |                                |                                    |                                     |                                  |                                                      |             |     |
|--------------------------------|--------------------------------|------------------------------------|-------------------------------------|----------------------------------|------------------------------------------------------|-------------|-----|
| ASN No. / Del. Note No.        | 618                            | <b>ASN Date</b>                    | E<br>09.10.19                       |                                  | FPA No.                                              | FPA Status: | New |
| Company Name (Customer):       | Siemens Chippenham (ARE 479P)  | Ship-to-Location:                  | 310_7312 / Siemens Mobility Limited |                                  | Unloading Point (Consignee): Chippenham              |             |     |
| <b>Select ASN Positions</b>    | Manage attachments             | <b>Complete ASN</b>                |                                     |                                  |                                                      |             |     |
| General                        |                                |                                    |                                     |                                  |                                                      |             |     |
| Ship-from Location:            | SiemensTestDE01                | $\checkmark$                       |                                     | Ship-to:                         | <b>Siemens Mobility Limited</b>                      |             |     |
| Ship-from Address:             |                                | DE - 10115 Berlin - Sellerstreet 1 |                                     | Ship-to address:                 | GB - SN15 1GE Chippenham -<br>Langley Park, Pew Hill |             |     |
| Pickup Date/Time:              | 09.10.19 16:27                 | r                                  |                                     | Delivery Date/Time:              | 商                                                    |             |     |
| Incoterms Code:                | EXW - Ex Works                 | $\checkmark$                       |                                     | Load number:                     |                                                      |             |     |
| Incoterms Text:                | supplier site                  |                                    |                                     | Volume (total Delivery):         | 0 <sup>m</sup>                                       |             |     |
| <b>Transport Type:</b>         |                                |                                    |                                     | Loading Length (total Delivery): | <b>LM</b>                                            |             |     |
| <b>Means of Transport:</b>     |                                |                                    |                                     | Hazard, Goods:                   |                                                      |             |     |
| Tracking ID:                   |                                |                                    |                                     | Gross Weight (total Delivery):   | $0$ kg                                               |             |     |
| Carrier:                       | <b>IEnter Carrier Address1</b> |                                    |                                     | Net Weight (total Delivery):     | $0$ kg                                               |             |     |
| Free Text (for Carrier):       |                                |                                    |                                     |                                  |                                                      |             |     |

Figure: **Create ASN:** Fill mandatory fields

- 7. By clicking on **Print**, the application validates and saves the ASN automatically. Alternatively, you can validate manually by clicking the **Validate** button.
- 8. Within **Print,** you have a selection of print options.

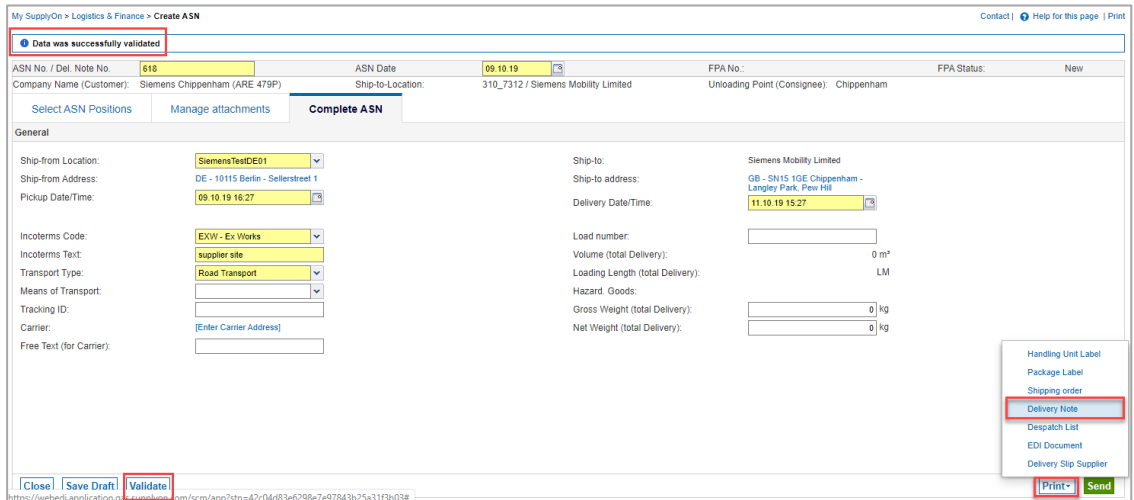

Figure: **Create ASN: Print** the **Delivery Note**

Note: Labels will not be available for print as no packing details have been entered. In this example, you can print a **Delivery Note** and put it on top of your packed goods.

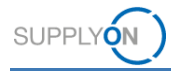

| <b>O</b> Data was successfully validated<br>G<br><b>ASN Date</b><br>618<br>FPA No.:<br>FPA Status:<br>09.10.19<br>Siemens Chippenham (ARE 479P)<br>310 7312 / Siemens Mobility Limited<br>Unloading Point (Consignee): Chippenham<br>Ship-to-Location:<br><b>Complete ASN</b><br><b>Select ASN Positions</b><br>Manage attachments<br>SiemensTestDE01<br>Ship-to:<br><b>Siemens Mobility Limited</b><br>lv.<br>DE - 10115 Berlin - Sellerstreet 1<br>Ship-to address:<br>GB - SN15 1GE Chippenham -<br>Langley Park, Pew Hill<br>r<br>09.10.19 16:27<br><b>ra</b><br>Delivery Date/Time:<br>11.10.19 15:27<br>Load number:<br><b>EXW - Ex Works</b><br>v<br>Volume (total Delivery):<br>$0 \text{ m}^3$<br>supplier site<br><b>LM</b><br>Loading Length (total Delivery):<br>Road Transport<br>v<br>Hazard, Goods:<br>$\checkmark$<br>$0$ kg<br>Gross Weight (total Delivery):<br>[Enter Carrier Address]<br>Net Weight (total Delivery):<br>o kg | My SupplyOn > Logistics & Finance > Create ASN |          |  |  |  | Contact   @ Help for this page   Print |
|----------------------------------------------------------------------------------------------------|------------------------------------------------|----------|--|--|--|----------------------------------------|
|                                                                                                    |                                                |          |  |  |  |                                        |
|                                                                                                    | ASN No. / Del. Note No.                        |          |  |  |  | <b>New</b>                             |
|                                                                                                    | Company Name (Customer):                       |          |  |  |  |                                        |
|                                                                                                    |                                                |          |  |  |  |                                        |
|                                                                                                    | General                                        |          |  |  |  |                                        |
|                                                                                                    | Ship-from Location:                            |          |  |  |  |                                        |
|                                                                                                    | Ship-from Address:                             |          |  |  |  |                                        |
|                                                                                                    | Pickup Date/Time:                              |          |  |  |  |                                        |
|                                                                                                    | Incoterms Code:                                |          |  |  |  |                                        |
|                                                                                                    | <b>Incoterms Text:</b>                         |          |  |  |  |                                        |
|                                                                                                    | <b>Transport Type:</b>                         |          |  |  |  |                                        |
|                                                                                                    | <b>Means of Transport:</b>                     |          |  |  |  |                                        |
|                                                                                                    | Tracking ID:                                   |          |  |  |  |                                        |
|                                                                                                    | Carrier:                                       |          |  |  |  |                                        |
|                                                                                                    | Free Text (for Carrier):                       |          |  |  |  |                                        |
|                                                                                                    |                                                |          |  |  |  |                                        |
|                                                                                                    |                                                |          |  |  |  |                                        |
|                                                                                                    |                                                |          |  |  |  |                                        |
|                                                                                                    |                                                |          |  |  |  |                                        |
|                                                                                                    |                                                |          |  |  |  |                                        |
|                                                                                                    | <b>Save Draft</b><br><b>Close</b>              | Validate |  |  |  | Send<br>Print -                        |

9. **Send** the ASN to your customer.

Figure: **Create ASN: Send** an ASN

#### <span id="page-9-0"></span>**4.2 Creating an ASN with one-level packing details**

Based on the available use cases, the customer only requires the details of the outer packaging. This can be e.g. a lattice box or a small carton that you ship. You will be able to print a label for the goods.

- 1. Mandatory fields are marked in yellow. Fill in the **Net weight of the Material** within the **Select ASN Positions** tab**.**
- 2. To define the packaging details, click **Details** within the column **Pack. Mat. Details.**

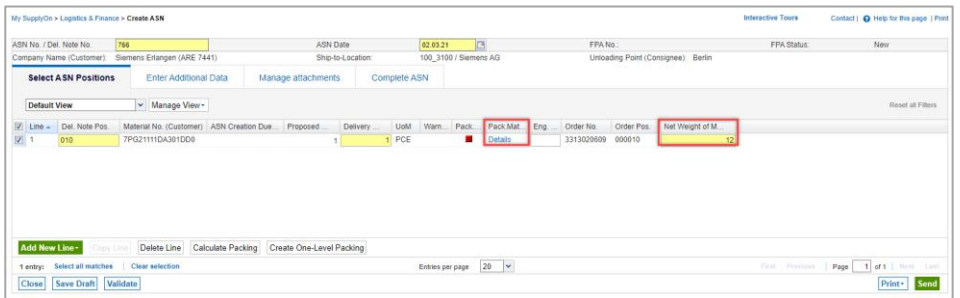

Figure: **Create ASN: Select ASN Positions** tab

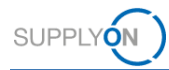

3. Fill in all packaging details.

| My SupplyOn > Logistics & Finance > Create ASN |                                                                                                    |                                           |                               |                    |                    |                                  |              |                   |                         |                                     | <b>Interactive Tours</b> |             |                  | Contact   @ Help for this page   Print     |
|------------------------------------------------|----------------------------------------------------------------------------------------------------|-------------------------------------------|-------------------------------|--------------------|--------------------|----------------------------------|--------------|-------------------|-------------------------|-------------------------------------|--------------------------|-------------|------------------|--------------------------------------------|
|                                                |                                                                                                    |                                           |                               |                    |                    |                                  |              |                   |                         |                                     |                          |             |                  |                                            |
| <b>O</b> Data was saved successfully           |                                                                                                    |                                           |                               |                    |                    |                                  |              |                   |                         |                                     |                          |             |                  |                                            |
| ASN No. / Del. Note No.                        | 766                                                                                                    |                                           | <b>ASN Date</b>               |                    | 02.03.21           | $\sqrt{3}$                       |              | FPA No.:          |                         |                                     |                          | FPA Status: |                  | New                                        |
|                                                | Company Name (Customer): Siemens Erlangen (ARE 7441)                                                                  |                                           | Ship-to-Location:             |                    |                    | 100 3100 / Siemens AG            |              |                   |                         | Unloading Point (Consignee): Berlin |                          |             |                  |                                            |
| <b>Select ASN Positions</b>                    | Enter Additional Data                                                                                                 |                                           | Manage attachments            | Complete ASN       |                    |                                  |              |                   |                         |                                     |                          |             |                  |                                            |
| Default View                                   | v Manage View -                                                                                                    |                                           |                               |                    |                    |                                  |              |                   |                         |                                     |                          |             |                  | Reset all Filters                          |
| V Line - Del Note Pos.                         | Material No. (Customer)   ASN Creation Due   Proposed    Delivery    UoM   Warn   Pack   Pack.Mat   Eng.    Order No. |                                           |                               |                    |                    |                                  |              |                   |                         | Order Pos. Net Weight of M.         |                          |             |                  |                                            |
| 図 1<br>010                                     | 7PG21111DA301DD0                                                                                                    |                                           | 0                             | $1$ PCE            |                    | $\blacksquare$<br><b>Details</b> |              | 3313020609 000010 |                         |                                     | 12                       |             |                  |                                            |
|                                                |                                                                                                    |                                           |                               |                    |                    |                                  |              |                   |                         |                                     |                          |             |                  |                                            |
|                                                | <b>Packing Material Details (Single and Auxiliary Packs)</b>                                                          |                                           |                               |                    |                    |                                  |              |                   |                         |                                     |                          |             |                  |                                            |
|                                                |                                                                                                    | Material No. (Customer): 7PG21111DA301DD0 |                               | Del. Note No.: 766 |                    | Del. Note Pos : 010              |              |                   |                         |                                     |                          |             |                  |                                            |
|                                                | Previous Pos. Next Pos.                                                                                               | Delivery Oty.: 1                          |                               |                    | Packed Quantity: 0 | Completely packed: X             |              |                   |                         |                                     |                          |             |                  |                                            |
| <b>Default View</b>                            | v Manage View -                                                                                                    |                                           |                               |                    |                    |                                  |              |                   |                         |                                     |                          |             |                  | Reset all Filters                          |
|                                                |                                                                                                    |                                           |                               |                    |                    |                                  |              |                   |                         |                                     |                          |             |                  |                                            |
| Pack, Mat.No. (Cust.)<br>F                     | Amount of Pack                                                                                                    | Oty, per Pack.                            | One Level Pack.<br><b>MR</b>  |                    | Label No. From     | Packing Type                     | Batch Number |                   | Pack Mat.No. (Supplier) |                                     | Gr                       | Ta.         | Sub-Position No. | Article No. Suppl                          |
|                                                |                                                                                                    |                                           |                               |                    |                    |                                  |              |                   |                         |                                     |                          |             |                  |                                            |
|                                                |                                                                                                    |                                           |                               |                    |                    |                                  |              |                   |                         |                                     |                          |             |                  |                                            |
|                                                |                                                                                                    |                                           |                               |                    |                    |                                  |              |                   |                         |                                     |                          |             |                  |                                            |
|                                                |                                                                                                    |                                           |                               |                    |                    |                                  |              |                   |                         |                                     |                          |             |                  |                                            |
|                                                |                                                                                                    |                                           |                               |                    |                    |                                  |              |                   |                         |                                     |                          |             |                  |                                            |
|                                                |                                                                                                    |                                           |                               |                    |                    |                                  |              |                   |                         |                                     |                          |             |                  |                                            |
| <b>Save and Close</b>                          | <b>Add New Line</b>                                                                                                   | Copy Line Delete Line                     | <b>Generate Label Numbers</b> |                    |                    |                                  |              |                   |                         |                                     |                          |             |                  |                                            |
|                                                | 1 entry: Select all matches   Clear selection                                                                         |                                           |                               |                    | Entries per page   | ⋅<br>10                          |              |                   |                         |                                     |                          |             |                  | First Previous   Page   1 of 1   Next Last |
|                                                |                                                                                                    |                                           |                               |                    |                    |                                  |              |                   |                         |                                     |                          |             |                  |                                            |

Figure: **Create ASN: Packing Material Details (Single and Auxiliary Packs)**

**NOTE:** In order to be able to print the handling unit label, the tick on the column **One-level Pack** is needed.

4. As soon as you click into the column **Packing Type,** a drop down opens.

| My SupplyOn > Logistics & Finance > Create ASN                                                                                                    |                                                                                           |                                                   |                                                                           |                                       |                                     | <b>Interactive Tours</b>    | Contact   @ Help for this page   Print |
|----------------------------------------------------------------------------------------------------|-------------------------------------------------------------------------------------------|---------------------------------------------------|---------------------------------------------------------------------------|---------------------------------------|-------------------------------------|-----------------------------|----------------------------------------|
| <b>O</b> Data was saved successfully                                                                                                    |                                                                                           |                                                   |                                                                           |                                       |                                     |                             |                                        |
| ASN No. / Del. Note No.<br>766<br>Company Name (Customer): Siemens Erlangen (ARE 7441)<br><b>Select ASN Positions</b><br><b>Enter Additional Data</b> | ASN Date<br>Ship-to-Location:<br>Manage attachments                                       | 02.03.21<br>100_3100 / Siemens AG<br>Complete ASN | $\sqrt{2}$                                                                | FPANo.                                | Unloading Point (Consignee): Berlin | FPA Status:                 | New                                    |
| v Manage View-<br>Default View<br>V Line A Del, Note Pos.<br>$\sqrt{3}$ 1<br>7PG21111DA301DD0<br>010                                                  | Material No. (Customer) ASN Creation Due Proposed<br> 0                                   | Delivery<br>UoM Warn Pack<br>$1$ PCE              | Euro-pallet<br>Palett<br>Lattice box<br>Colli<br>Case<br>Parcel<br>Cage   | Order No.<br>ng.<br>3313020609 000010 | Order Pos. Net Weight of M.<br>12   |                             | Reset all Filters                      |
| Packing Material Details (Single and Auxiliary Packs)<br>Previous Pos. Next Pos.                                                                      | Material No. (Customer): 7PG21111DA301DD0<br>Delivery Qty.: 1                             | Del. Note No.: 766<br>Packed Quantity: 1          | Carton<br>Box<br>Container<br>Da Envelope<br>Cd Package<br>Drum<br>Barrel |                                       |                                     |                             |                                        |
| v Manage View -<br><b>Default View</b>                                                                                                    |                                                                                           |                                                   | Bag<br>Crate                                                              |                                       |                                     |                             | Reset all Filters                      |
| 同<br>Pack, Mat.No. (Cust.)<br>Amount of Pack<br>$\qquad \qquad \Box$                                                                                  | Oty, per Pack.<br>One Level Pack<br>図图<br>$\blacksquare$<br><b>Generate Label Numbers</b> | Label No. From                                    |                                                                           | Batch Number<br>$\sqrt{2}$            | Pack Mat No. (Supplier)             | Gr<br>Ta.<br>$\overline{0}$ | Sub-Position No.<br>Article No. Suppl  |
| <b>Add New Line</b><br><b>Save and Close</b><br><b>Clear selection</b><br>1 entry: Select all matches                                                 | Copy Line   Delete Line                                                                   | Entries per page                                  | 10<br>$\overline{\phantom{a}}$                                            |                                       |                                     | First Previous              | 1 of 1 Next Last<br>Page               |

Figure: **Create ASN: Packing Material Details (Single and Auxiliary Packs) –** select packing material

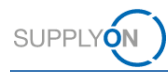

- 5. Select the related packing material
- 6. Click **Generate Label Numbers**
- 7. Click **Save and Close.**

| New<br>Reset all Filters |
|--------------------------|
|                          |
|                          |
|                          |
|                          |
|                          |
|                          |
| <b>Reset all Filters</b> |
| Article No. Suppl        |
|                          |
|                          |
| Sub-Position No.         |

Figure: **Create ASN: Packing Material Details (Single and Auxiliary Packs)** 

If all packing details are entered correctly, the status is shown in green.

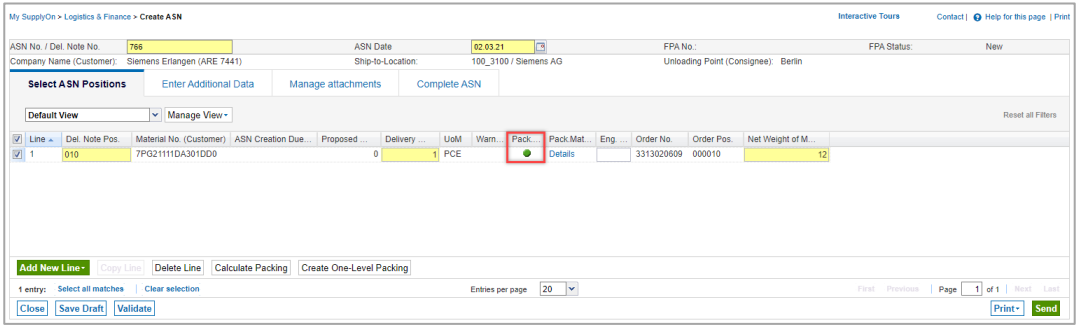

Figure: **Create ASN: Select SSN Positions** tab **–** column **Packing Data Status** is green

**Note**: For the one-level and two-level packing profiles, it is recommended to maintain packing master data. That way, the packing details are filled in automatically when clicking on **Calculate Packing**. Steps 2-7 of this chapter are no longer required then. The [media library](https://service.supplyon.com/ml/) provides a video tutorial on Packing Master Data for WebEDI. Please enter the free text search key **Packing Master Data** in order to find the right tutorial.

8. By clicking on **Enter Additional Data** you will see whether you need to fill in anything here.

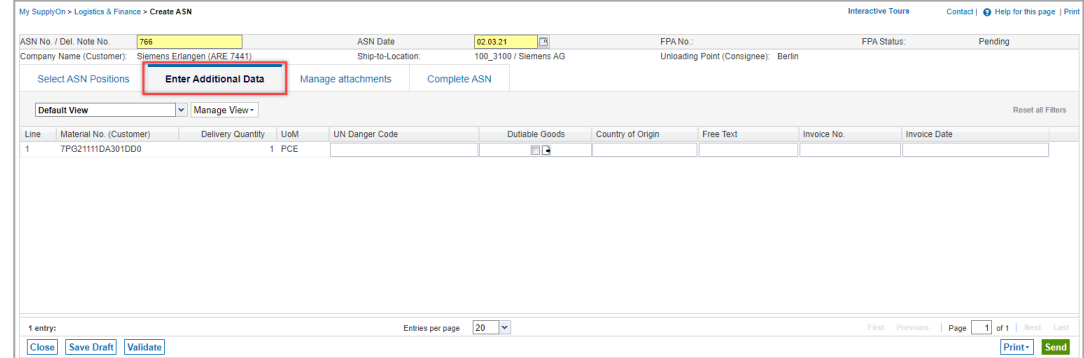

Figure: **Create ASN: Enter Additional Data** tab

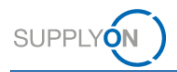

- 9. If you want to upload an attachment, open the tab **Manage attachments.** Depending on the customer relationship, this feature may be available or not. In case it is not supported, the screen is hidden.
- 10. Either **drag and drop** files or click **Upload.**

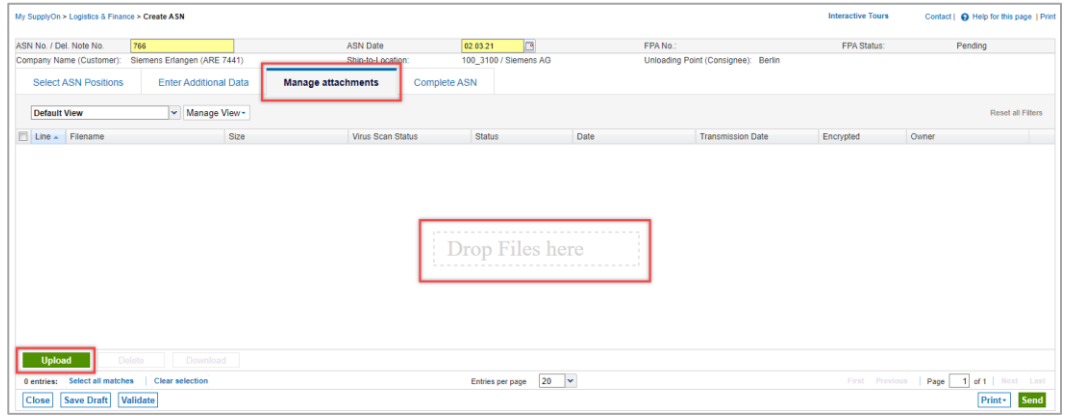

Figure: **Create ASN: Manage attachments** tab

11. Click **Complete ASN**.

Here you see that some fields are pre-filled, some fields need to be filled by you. This could be different per customer location.

- 12. In this example inform, your customer about the **Transport Type,**
- 13. the **Load number**
- 14. and the **Delivery Date/Time.**

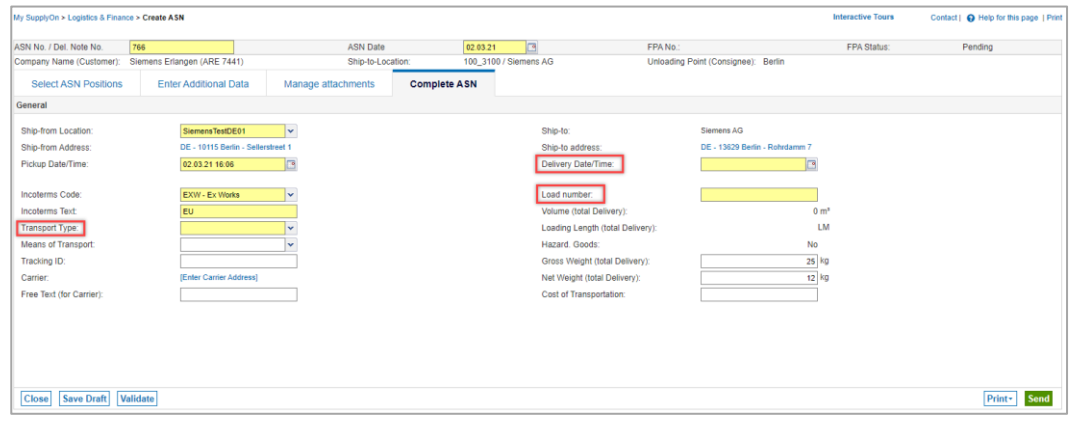

Figure: **Create ASN: Complete ASN -** Fill mandatory fields

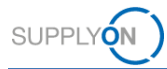

15. Click **Validate** to check that you have entered all mandatory information.

| My SupplyOn > Logistics & Finance > Create ASN |     |                                    |                    |                     |                       |                                  |                                     |                                | <b>Interactive Tours</b> | Contact   @ Help for this page   Print |
|------------------------------------------------|-----|------------------------------------|--------------------|---------------------|-----------------------|----------------------------------|-------------------------------------|--------------------------------|--------------------------|----------------------------------------|
| <b>O</b> Data was successfully validated       |     |                                    |                    |                     |                       |                                  |                                     |                                |                          |                                        |
| ASN No. / Del. Note No.                        | 766 |                                    | <b>ASN Date</b>    |                     | E<br>02.03.21         |                                  | FPA No.                             |                                | FPA Status:              | Pending                                |
| Company Name (Customer):                       |     | Siemens Erlangen (ARE 7441)        | Ship-to-Location:  |                     | 100_3100 / Siemens AG |                                  | Unloading Point (Consignee): Berlin |                                |                          |                                        |
| <b>Select ASN Positions</b>                    |     | <b>Enter Additional Data</b>       | Manage attachments | <b>Complete ASN</b> |                       |                                  |                                     |                                |                          |                                        |
| General                                        |     |                                    |                    |                     |                       |                                  |                                     |                                |                          |                                        |
| Ship-from Location:                            |     | SiemensTestDE01                    | $\mathbf{v}$       |                     |                       | Ship-to:                         | Siemens AG                          |                                |                          |                                        |
| Ship-from Address:                             |     | DE - 10115 Berlin - Sellerstreet 1 |                    |                     |                       | Ship-to address:                 |                                     | DE - 13629 Berlin - Rohrdamm 7 |                          |                                        |
| Pickup Date/Time:                              |     | 02.03.21 16:06                     |                    |                     |                       | Delivery Date/Time:              | 05.03.21 16:06                      | <b>Ira</b>                     |                          |                                        |
| Incoterms Code:                                |     | <b>EXW - Ex Works</b>              | $\sim$             |                     |                       | Load number:                     |                                     | 20210303                       |                          |                                        |
| <b>Incoterms Text:</b>                         |     | <b>EU</b>                          |                    |                     |                       | Volume (total Delivery):         |                                     | $0 \text{ m}^3$                |                          |                                        |
| Transport Type:                                |     | Road Transport                     | $\checkmark$       |                     |                       | Loading Length (total Delivery): |                                     | <b>LM</b>                      |                          |                                        |
| Means of Transport:                            |     |                                    | $\checkmark$       |                     |                       | Hazard, Goods:                   |                                     | No                             |                          |                                        |
| Tracking ID:                                   |     |                                    |                    |                     |                       | Gross Weight (total Delivery):   |                                     | 25 kg                          |                          |                                        |
| Carrier:                                       |     | [Enter Carrier Address]            |                    |                     |                       | Net Weight (total Delivery):     |                                     | $12$ kg                        |                          |                                        |
| Free Text (for Carrier):                       |     |                                    |                    |                     |                       | Cost of Transportation:          |                                     |                                |                          |                                        |
|                                                |     |                                    |                    |                     |                       |                                  |                                     |                                |                          |                                        |
|                                                |     |                                    |                    |                     |                       |                                  |                                     |                                |                          |                                        |
|                                                |     |                                    |                    |                     |                       |                                  |                                     |                                |                          |                                        |
|                                                |     |                                    |                    |                     |                       |                                  |                                     |                                |                          |                                        |
|                                                |     |                                    |                    |                     |                       |                                  |                                     |                                |                          |                                        |
| Save Draft Validate<br><b>Close</b>            |     |                                    |                    |                     |                       |                                  |                                     |                                |                          | Print-<br>Send                         |

Figure: **Create ASN: Complete ASN – Validate** 

16. By clicking on **Print** you have a selection of print options.

In the one-level packaging scenario you can print a handling unit label and all other documents except for the Package Label.

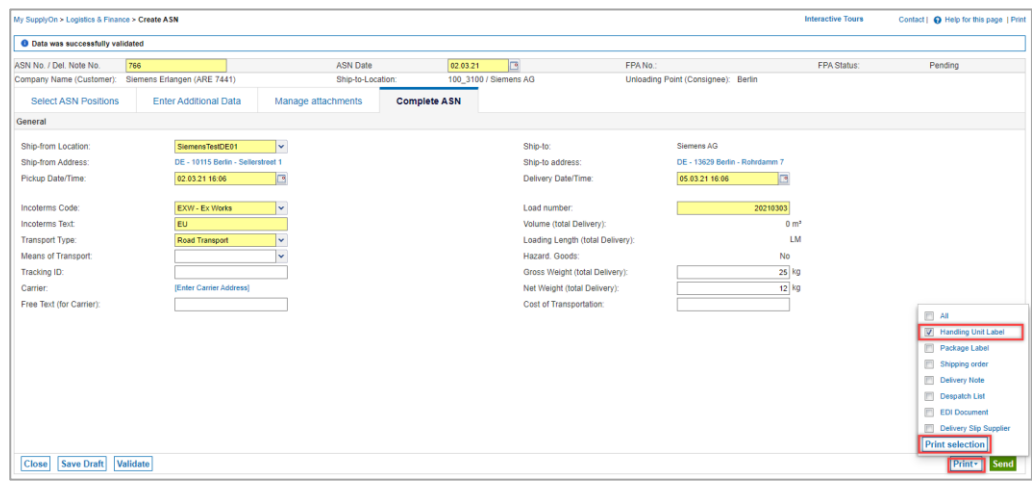

Figure: **Create ASN: Print** the **Handling Unit Label**

17. **Send** the ASN to the customer

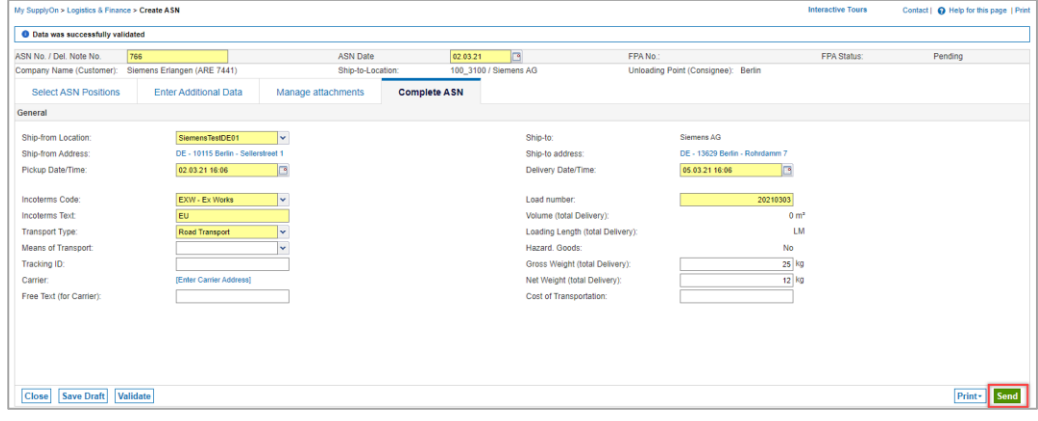

Figure: **Create ASN: Complete ASN - Send**

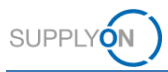

#### <span id="page-14-0"></span>**4.3 Creating an ASN with two-level packing details**

The customer requires the details of the inner and outer packaging. Therefore, you should define both packaging details. The two-level packaging could be a box that you pack your goods in, and then a Euro pallet that you place your boxes on.

For two-level packaging, labels are printed for the inner and outer packaging.

In the **Select ASN Positions** tab all mandatory fields (marked in yellow) are prefilled.

1. To define the inner packing details, click **Details** within the column **Pack. Mat. Details.**

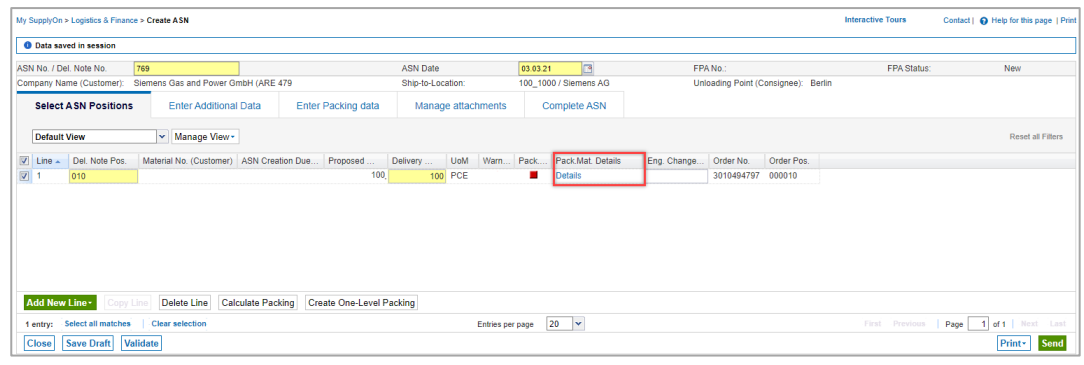

Figure: **Create ASN: Select ASN Positions** tab

2. Fill in all packing material details.

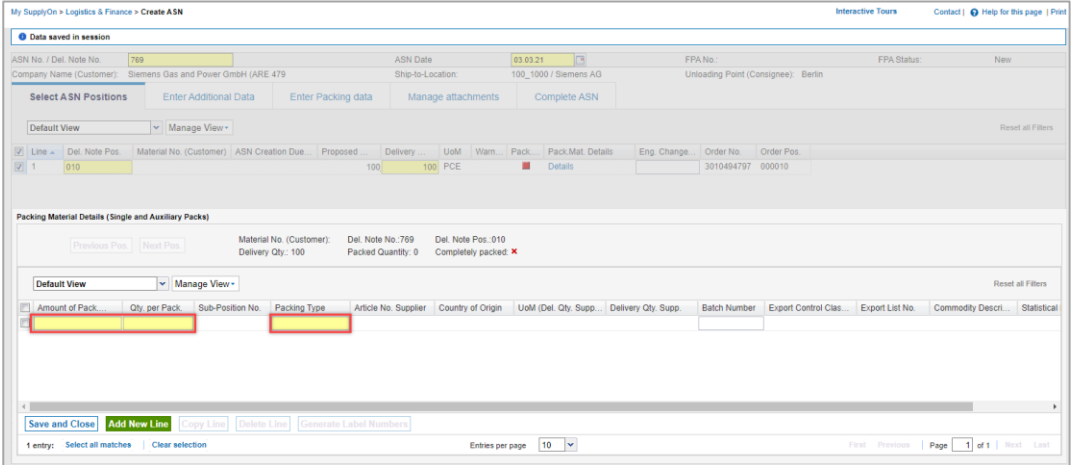

Figure: **Create ASN: Packing Material Details (Single and Auxiliary Packs)**

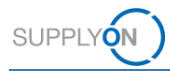

3. As soon as you click into the column **Packing Type,** a drop down opens.

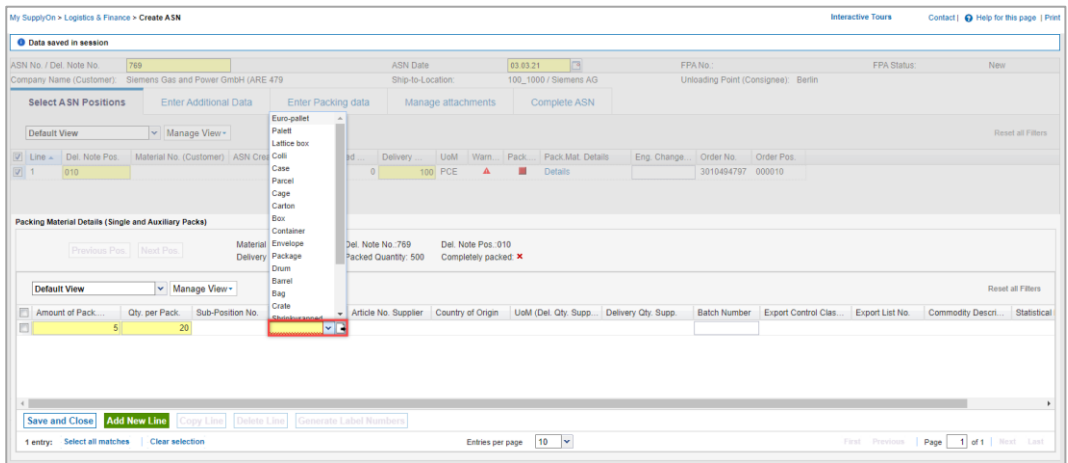

Figure: **Create ASN: Packing Material Details (Single and Auxiliary Packs) –** select packing material

- 4. Select the related packing material
- 5. Click **Save and Close.**

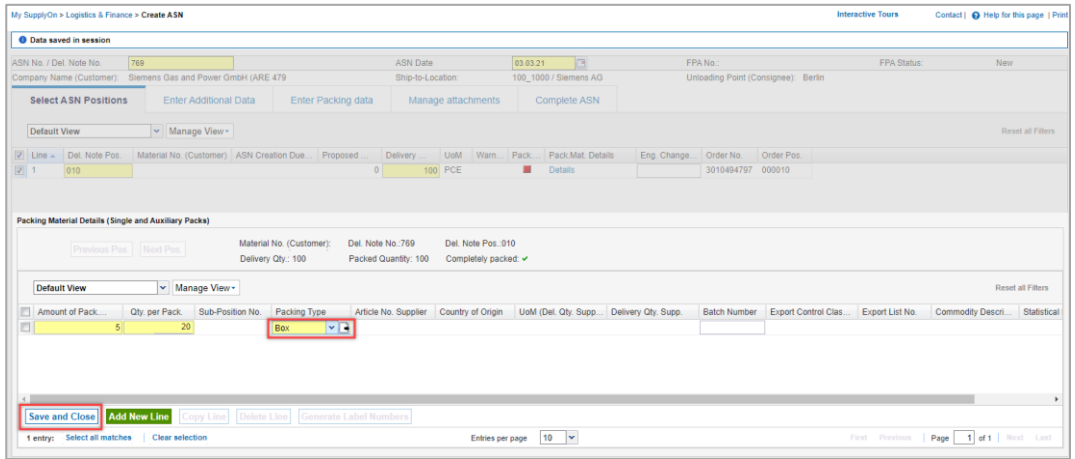

Figure: **Create ASN: Packing Material Details (Single and Auxiliary Packs)** 

If all inner packing details are entered correctly, the status is shown in green.

|                          |                             | My SupplyOn > Logistics & Finance > Create ASN |                   |                           |                        |                  |                                |   |                   |                                     |            |            | <b>Interactive Tours</b> |      | Contact   @ Help for this page   Print |
|--------------------------|-----------------------------|------------------------------------------------|-------------------|---------------------------|------------------------|------------------|--------------------------------|---|-------------------|-------------------------------------|------------|------------|--------------------------|------|----------------------------------------|
|                          |                             |                                                |                   |                           |                        |                  |                                |   |                   |                                     |            |            |                          |      |                                        |
| ASN No. / Del. Note No.  |                             | 769                                            |                   |                           | <b>ASN Date</b>        |                  | 03.03.21                       | G |                   | FPA No.                             |            |            | FPA Status:              |      | <b>New</b>                             |
| Company Name (Customer): |                             | Siemens Gas and Power GmbH (ARE 479            |                   |                           | Ship-to-Location:      |                  | 100 1000 / Siemens AG          |   |                   | Unloading Point (Consignee): Berlin |            |            |                          |      |                                        |
|                          | <b>Select ASN Positions</b> | <b>Enter Additional Data</b>                   |                   | <b>Enter Packing data</b> | Manage attachments     |                  | Complete ASN                   |   |                   |                                     |            |            |                          |      |                                        |
| <b>Default View</b>      |                             | v Manage View -                                |                   |                           |                        |                  |                                |   |                   |                                     |            |            |                          |      | Reset all Filters                      |
| $\boxed{v}$ Line $\sim$  | Del. Note Pos.              | Material No. (Customer) ASN Creation Due       |                   | Proposed.                 | <b>UoM</b><br>Delivery | Warn.            | Pack. Data Status              |   | Pack Mat. Details | Eng. Change                         | Order No.  | Order Pos. |                          |      |                                        |
| $\boxed{v}$ 1<br>010     |                             |                                                |                   | $\mathbf{0}$              | <b>100 PCE</b>         |                  | ۰                              |   | Details           |                                     | 3010494797 | 000010     |                          |      |                                        |
| Add New Line-            |                             | Delete Line                                    | Calculate Packing | Create One-Level Packing  |                        |                  |                                |   |                   |                                     |            |            |                          |      |                                        |
| 1 entry:                 | Select all matches          | Clear selection                                |                   |                           |                        | Entries per page | $\overline{\phantom{a}}$<br>20 |   |                   |                                     |            |            | First Previous           | Page | 1 of 1   Next Last                     |
| <b>Close</b>             | <b>Save Draft</b>           | Validate                                       |                   |                           |                        |                  |                                |   |                   |                                     |            |            |                          |      | Print-<br><b>Send</b>                  |

Figure: **Create ASN: Select ASN Positions** tab

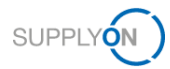

6. Clicking on **Enter Additional Data,** you will see whether you need to fill in anything here.

| My SupplyOn > Logistics & Finance > Create ASN      |                                            |         |                           |                                      |                    |                                   |           |                                                 |             | <b>Interactive Tours</b> | Contact   @ Help for this page   Print             |
|-----------------------------------------------------|--------------------------------------------|---------|---------------------------|--------------------------------------|--------------------|-----------------------------------|-----------|-------------------------------------------------|-------------|--------------------------|----------------------------------------------------|
| ASN No. / Del. Note No.<br>Company Name (Customer): | 769<br>Siemens Gas and Power GmbH (ARE 479 |         |                           | <b>ASN Date</b><br>Ship-to-Location: |                    | 03.03.21<br>100 1000 / Siemens AG | $\Box$    | FPA No.:<br>Unloading Point (Consignee): Berlin |             | FPA Status:              | New                                                |
| <b>Select ASN Positions</b>                         | <b>Enter Additional Data</b>               |         | <b>Enter Packing data</b> |                                      | Manage attachments | <b>Complete ASN</b>               |           |                                                 |             |                          |                                                    |
| Default View<br>Line - Material No. (Customer)      | v Manage View -<br>Delivery Quantity       | UoM     | UN Danger Code            |                                      | Country of Origin  |                                   | Free Text |                                                 | Invoice No. | <b>Invoice Date</b>      | <b>Reset all Filters</b>                           |
|                                                     |                                            | 100 PCE |                           |                                      |                    |                                   |           |                                                 |             |                          |                                                    |
|                                                     |                                            |         |                           |                                      |                    |                                   |           |                                                 |             |                          |                                                    |
|                                                     |                                            |         |                           |                                      |                    |                                   |           |                                                 |             |                          |                                                    |
|                                                     |                                            |         |                           |                                      |                    |                                   |           |                                                 |             |                          |                                                    |
|                                                     |                                            |         |                           |                                      |                    |                                   |           |                                                 |             |                          |                                                    |
| 1 entry:<br>Save Draft   Validate<br><b>Close</b>   |                                            |         |                           | Entries per page 20 v                |                    |                                   |           |                                                 |             | First Previous           | Page   1 of 1   Next Last<br><b>Send</b><br>Print- |

Figure: **Create ASN: Enter Additional Data** tab

As the customer wants to know the details of the inner and outer packing, the tab **Enter Packing data** is displayed.

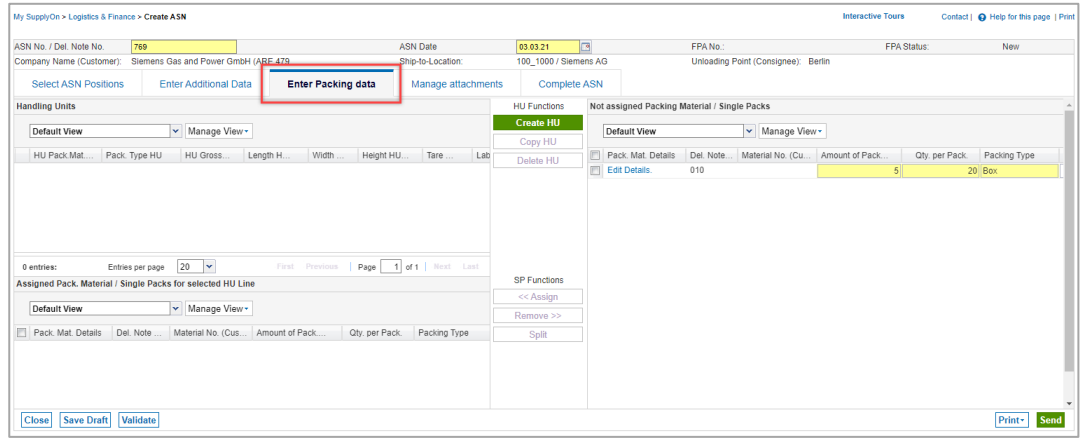

Figure: **Create ASN: Assign Pack. Material to HU** tab

#### 7. Start with creating the Handling Unit.

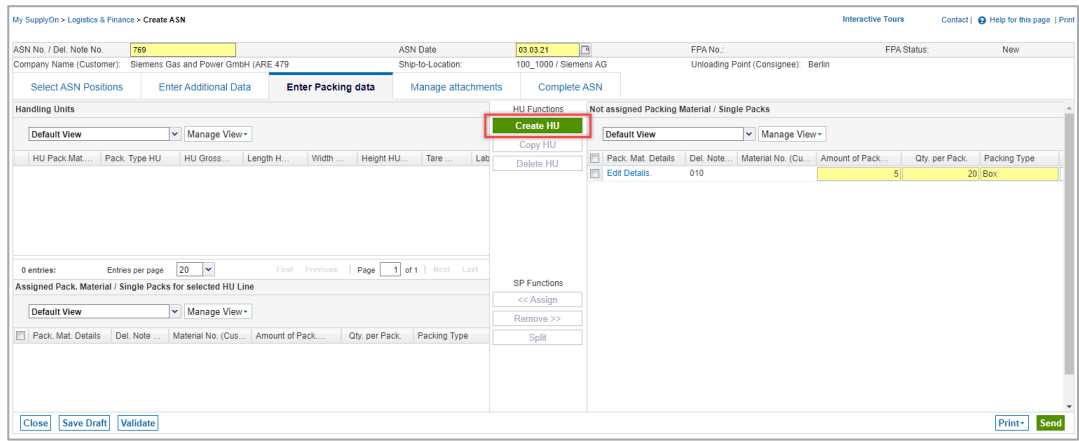

Figure: **Create ASN: Enter Packing data** – **Create HU**

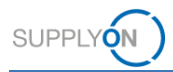

- 8. Fill in the mandatory fields .
- 9. Clicking into the column **Pack. Type HU** opens a drop down.

| My SupplyOn > Logistics & Finance > Create ASN |                                                                                                    |                                     |                                                   |                    |                             |                           |                   |                                                   | <b>Interactive Tours</b> | Contact   @ Help for this page   Print |
|------------------------------------------------|----------------------------------------------------------------------------------------------------|-------------------------------------|---------------------------------------------------|--------------------|-----------------------------|---------------------------|-------------------|---------------------------------------------------|--------------------------|----------------------------------------|
| ASN No. / Del. Note No.                        | 769                                                                                                |                                     |                                                   | <b>ASN Date</b>    | 03.03.21                    | E                         |                   | FPA No.                                           | FPA Status:              | New                                    |
| Company Name (Customer):                       |                                                                                                    | Siemens Gas and Power GmbH (ARE 479 |                                                   | Ship-to-Location:  | 100_1000 / Siemens AG       |                           |                   | Unloading Point (Consignee): Berlin               |                          |                                        |
| <b>Select ASN Positions</b>                    |                                                                                                    | <b>Enter Additional Data</b>        | <b>Enter Packing data</b>                         | Manage attachments | <b>Complete ASN</b>         |                           |                   |                                                   |                          |                                        |
| <b>Handling Units</b>                          |                                                                                                    |                                     |                                                   |                    | <b>HU Functions</b>         |                           |                   | Not assigned Packing Material / Single Packs      |                          |                                        |
| Default View                                   |                                                                                                    | v Manage View .                     |                                                   |                    | <b>Create HU</b><br>Copy HU |                           | Default View      | v Manage View .                                   |                          |                                        |
| HU Pack Mat.                                   | Pack. Type HU                                                                                      | HU Gross                            | Height HU.<br>Length H.<br>Width                  | Tare<br>l ah       | <b>Delete HU</b>            |                           | Pack Mat. Details | Del. Note.<br>Material No. (Cu., Amount of Pack., |                          | Oty. per Pack. Packing Type            |
| ● 890123                                       |                                                                                                    | <b>MR</b><br>26                     | 120<br>80                                         | 25<br>26 118       |                             | <b>FILE</b> Edit Details. |                   | 010                                               | 5                        | 20 Box                                 |
| $\leftarrow$<br>1 entry:                       | Palett<br>Lattice box<br>Colli<br>Case<br>Parcel<br>Cage<br>Carton<br>Box<br>Container<br>Envelope | $\overline{\mathbf{v}}$<br>$10 -$   | Page<br>First Previous                            | 1 of 1   Next Last | <b>SP Functions</b>         |                           |                   |                                                   |                          |                                        |
| <b>Assigned Pack, Mater</b>                    | Package                                                                                            | ir selected HU Line 118             |                                                   |                    |                             |                           |                   |                                                   |                          |                                        |
| Default View                                   | Drum<br>Barrel                                                                                     | Manage View -                       |                                                   |                    | << Assign<br>Remove >>      |                           |                   |                                                   |                          |                                        |
| Pack, Mat. Details                             | Bag<br>Crate                                                                                       |                                     | aterial No. (Cus Amount of Pack<br>Otv. per Pack. | Packing Type       | Split                       |                           |                   |                                                   |                          |                                        |
|                                                | Shrinkuranned                                                                                      |                                     |                                                   |                    |                             |                           |                   |                                                   |                          |                                        |
| <b>Save Draft</b><br><b>Close</b>              | Validate                                                                                           |                                     |                                                   |                    |                             |                           |                   |                                                   |                          | Print-<br><b>Send</b>                  |

Figure: **Create ASN: Enter Packing data** – packing type handling unit drop down menu

10. In the next step assign the box(es) to the pallet(s).

There can be different scenarios:

- $\checkmark$  All boxes fit on one pallet (continue with step 11.)
- $\checkmark$  The Packing Material (boxes) needs to be split as they do not fit on one pallet.

For splitting, select the line, click **Split** and define the number of **Single packs which should be separated.**

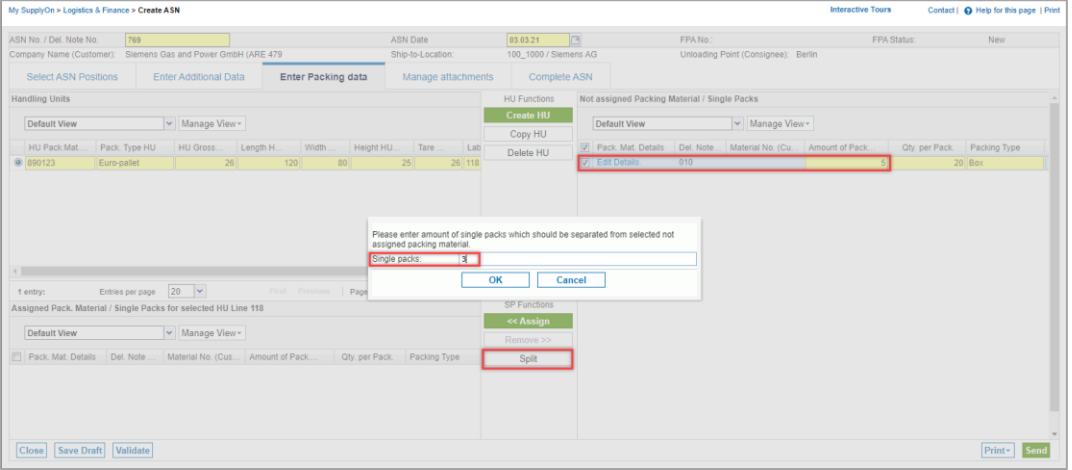

Figure: **Create ASN: Enter Packing data** – split packing material

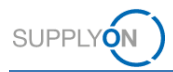

- 11. Assign the 5 boxes to one pallet. This can be done by drag and drop or by selecting the line of the material
- 12. and clicking **Assign**

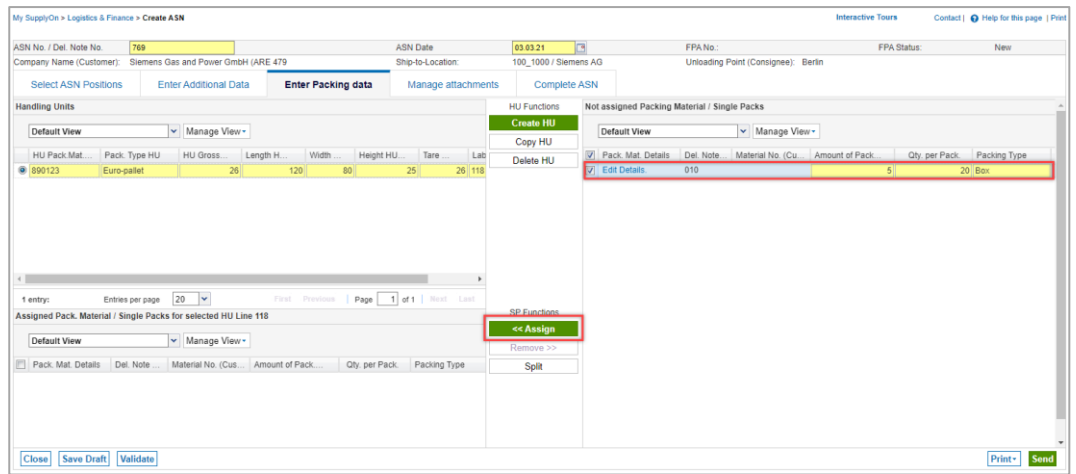

Figure: **Create ASN: Enter Packing data** – assign packing material to HU

The 5 boxes are assigned to the pallet.

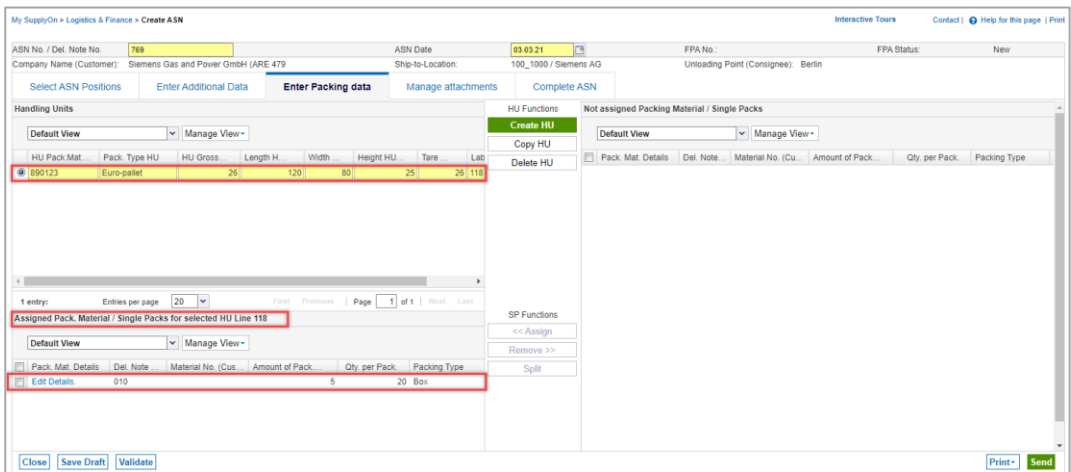

Figure: **Create ASN: Enter Packing data** – assigned packing material to selected handling unit

**Note:** For the one-level and two-level packing profiles, it is recommended to maintain packing master data. That way, the packing details are filled in automatically when clicking on Calculate Packing. Steps 1-5 and 7-12 are no longer required then. The [media library](https://service.supplyon.com/ml/) provides a video tutorial on Packing Master Data for WebEDI. Please enter the free text search key **Packing Master Data** in order to find the right tutorial.

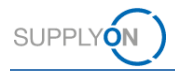

- 13. If you want to upload an attachment, open the tab **Manage attachments**. Depending on the customer relationship, this feature may be available or not. In case it is not supported, the screen is hidden.
- 14. Either **drag and drop** files or click **Upload.**

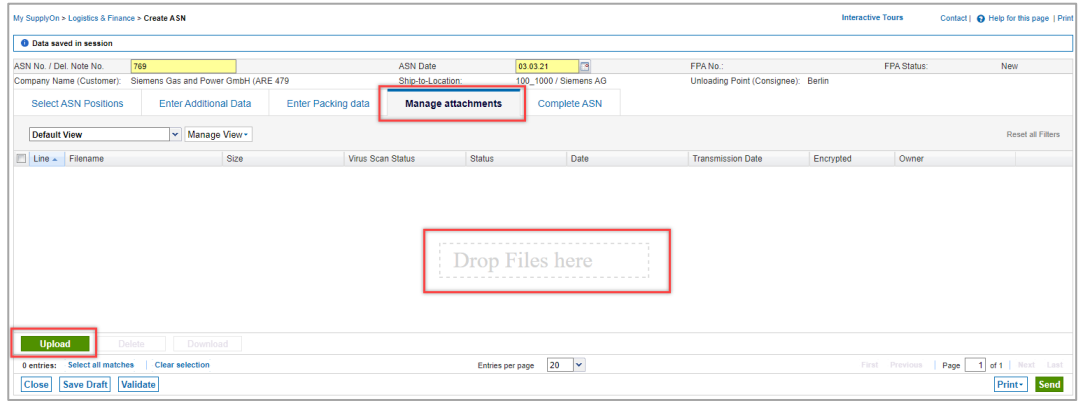

Figure: **Create ASN: Manage attachments** tab

15. Click **Complete ASN**.

Here you see that some fields are pre-filled, some fields need to be filled by you. This could be different per customer location.

- 16. In this example inform your customer about the **Transport Type**
- 17. and the **Delivery Date/Time.**

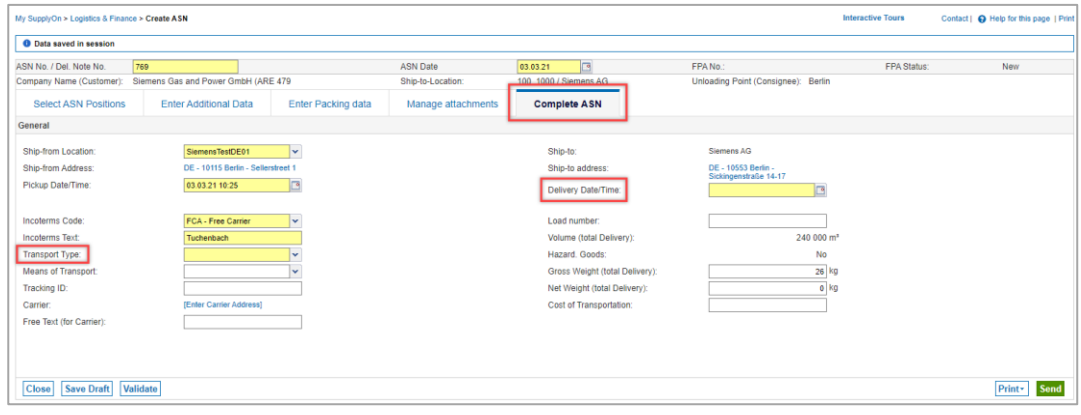

Figure: **Create ASN: Complete ASN -** Fill mandatory fields

18. By clicking on **Print** you have a selection of print options.

In our example of the two-level packaging scenario, you can print 5 package labels and one handling unit label. All other documents are also available for print.

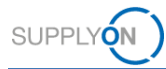

| My SupplyOn > Logistics & Finance > Create ASN |                                     |                                    |                           |                    |                                |                                              | <b>Interactive Tours</b> | Contact   Q Help for this page   Print |
|------------------------------------------------|-------------------------------------|------------------------------------|---------------------------|--------------------|--------------------------------|----------------------------------------------|--------------------------|----------------------------------------|
| <b>O</b> Data saved in session                 |                                     |                                    |                           |                    |                                |                                              |                          |                                        |
| ASN No. / Del. Note No.                        | 769                                 |                                    |                           | <b>ASN Date</b>    | $\overline{B}$<br>03.03.21     | FPA No.:                                     | FPA Status:              | New                                    |
| Company Name (Customer):                       | Siemens Gas and Power GmbH (ARE 479 |                                    |                           | Ship-to-Location:  | 100_1000 / Siemens AG          | Unloading Point (Consignee): Berlin          |                          |                                        |
| <b>Select ASN Positions</b>                    | <b>Enter Additional Data</b>        |                                    | <b>Enter Packing data</b> | Manage attachments | <b>Complete ASN</b>            |                                              |                          |                                        |
| General                                        |                                     |                                    |                           |                    |                                |                                              |                          |                                        |
| Ship-from Location:                            | SiemensTestDE01                     |                                    | $\vert \downarrow$        |                    | Ship-to:                       | Siemens AG                                   |                          |                                        |
| Ship-from Address:                             |                                     | DE - 10115 Berlin - Sellerstreet 1 |                           |                    | Ship-to address:               | DE - 10553 Berlin -<br>Sickingenstraße 14-17 |                          |                                        |
| Pickup Date/Time:                              | 03.03.21 10:25                      |                                    | $\sqrt{2}$                |                    | Delivery Date/Time:            | G<br>05.03.21 10:25                          |                          |                                        |
| Incoterms Code:                                | <b>FCA - Free Carrier</b>           |                                    | lv.                       |                    | Load number:                   |                                              |                          |                                        |
| <b>Incoterms Text:</b>                         | Tuchenbach                          |                                    |                           |                    | Volume (total Delivery);       | 240 000 m <sup>2</sup>                       |                          |                                        |
| Transport Type:                                | Road Transport                      |                                    | $\checkmark$              |                    | Hazard, Goods:                 | No                                           |                          |                                        |
| Means of Transport:                            |                                     |                                    | l v                       |                    | Gross Weight (total Delivery): | 26 kg                                        |                          |                                        |
| Tracking ID:                                   |                                     |                                    |                           |                    | Net Weight (total Delivery):   | $0$ kg                                       |                          |                                        |
| Carrier:                                       | [Enter Carrier Address]             |                                    |                           |                    | Cost of Transportation:        |                                              |                          |                                        |
| Free Text (for Carrier):                       |                                     |                                    |                           |                    |                                |                                              |                          | $\Box$ All                             |
|                                                |                                     |                                    |                           |                    |                                |                                              |                          | Handling Unit Label                    |
|                                                |                                     |                                    |                           |                    |                                |                                              |                          | Package Label                          |
|                                                |                                     |                                    |                           |                    |                                |                                              |                          | Shipping order                         |
|                                                |                                     |                                    |                           |                    |                                |                                              |                          | Delivery Note                          |
|                                                |                                     |                                    |                           |                    |                                |                                              |                          | Despatch List                          |
|                                                |                                     |                                    |                           |                    |                                |                                              |                          | <b>EDI Document</b>                    |
|                                                |                                     |                                    |                           |                    |                                |                                              |                          | <b>Delivery Slip Supplier</b>          |
|                                                |                                     |                                    |                           |                    |                                |                                              |                          | <b>Print selection</b>                 |
| <b>Close</b><br><b>Save Draft</b>              | Validate                            |                                    |                           |                    |                                |                                              |                          | Print Send                             |

Figure: **Create ASN: Print** the **Handling Unit and Package Label**

By clicking on **Print**, the application validates and saves the ASN automatically. Alternatively, you can validate it manually by clicking the **Validate** button.

19. **Send** the ASN to the customer.

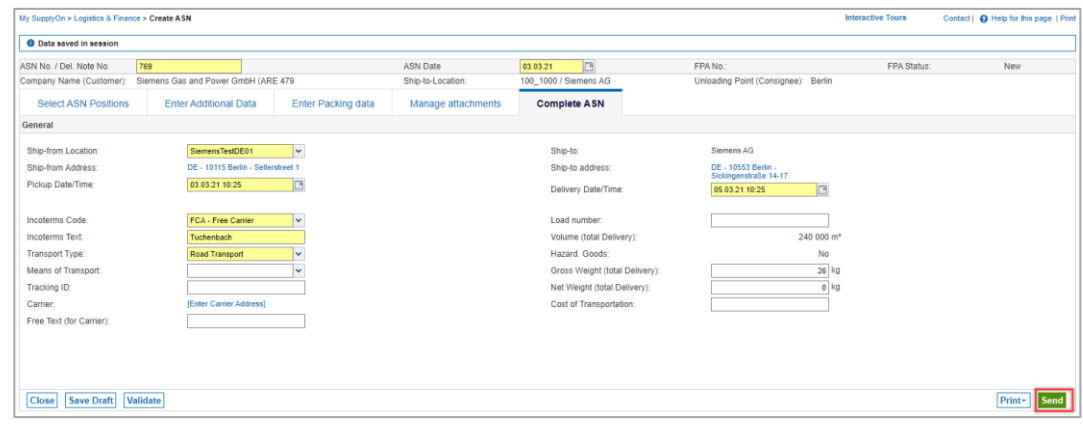

Figure: **Create ASN: Complete ASN - Send**

## <span id="page-20-0"></span>**5 How to download an ASN template and upload ASNs**

SupplyOn offers the option of uploading one or more ASNs conveniently via data upload in CSV or XML format. The prerequisite is that the CSV or XML file meets certain content and formal requirements.

For further information and format descriptions please visit our web page:

[service.supplyon.com/asn/](https://service.supplyon.com/asn/)

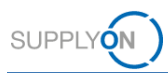

# <span id="page-21-0"></span>**6 Configure my view**

To facilitate your work in SupplyOn, you have the option of setting up personal views. This example shows the **Enter Packing data** screen. Here you have, for example, the possibility to setup 3 different views.

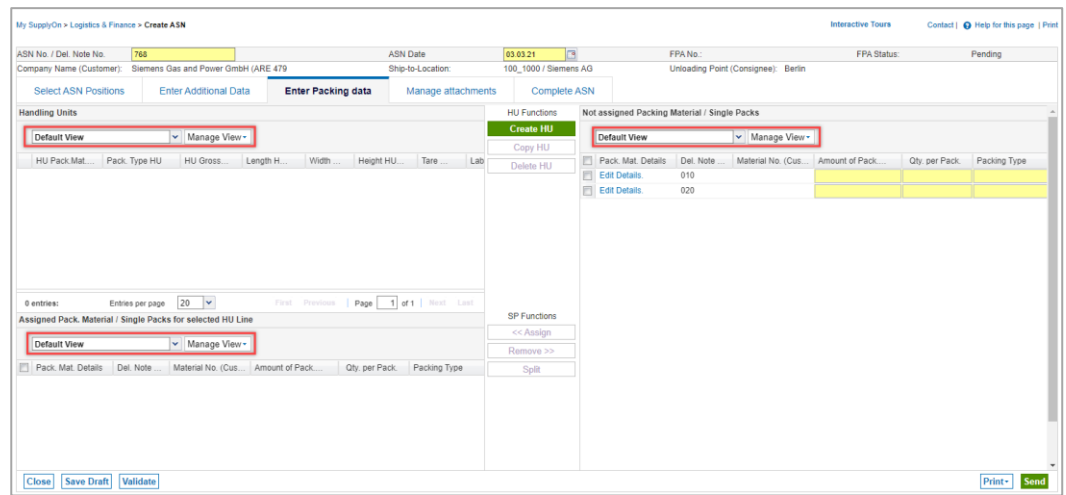

Figure: **Create ASN: Enter Packing data** tab with **Default View and Manage View** 

For details how to configure a screen please open the [media library](https://service.supplyon.com/ml/) and search for the relevant tutorial for configuring my view. For this purpose, please enter the free text search key **how to configure my view**.

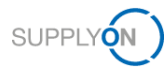

### <span id="page-22-0"></span>**7 How to create a process-based alert**

SupplyOn supports you in complying with the logistics KPIs. As explained [here,](#page-4-1) you can see your current to-dos in the dashboard, on the ASN tile. Additionally, you can set up an individual email alert for specific situations. To do this, you first define a search profile and then set the frequency of alert emails.

You are already logged into SupplyOn and the dashboard is displayed. There are two ways to open the Alert Overview screen:

- 1. Click **Alerts** and select the entry **Demand Alerts**
- 2. Or click on the entry **Demand Alerts** in the tile **Alerts**

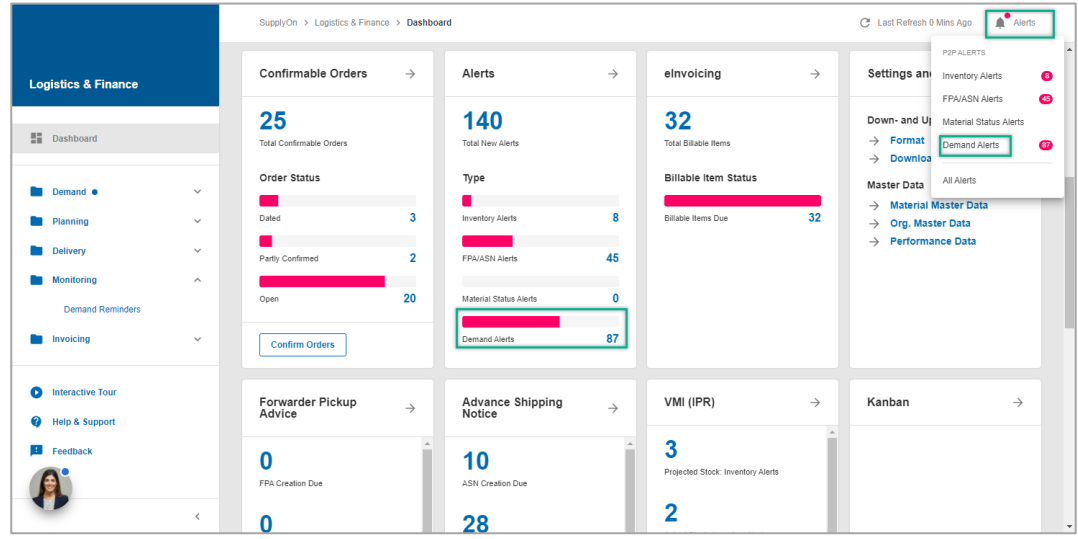

Figure: **Dashboard** with **tiles** like **Alerts** and **Alerts button on the top** 

The result of all Demand Alerts is displayed.

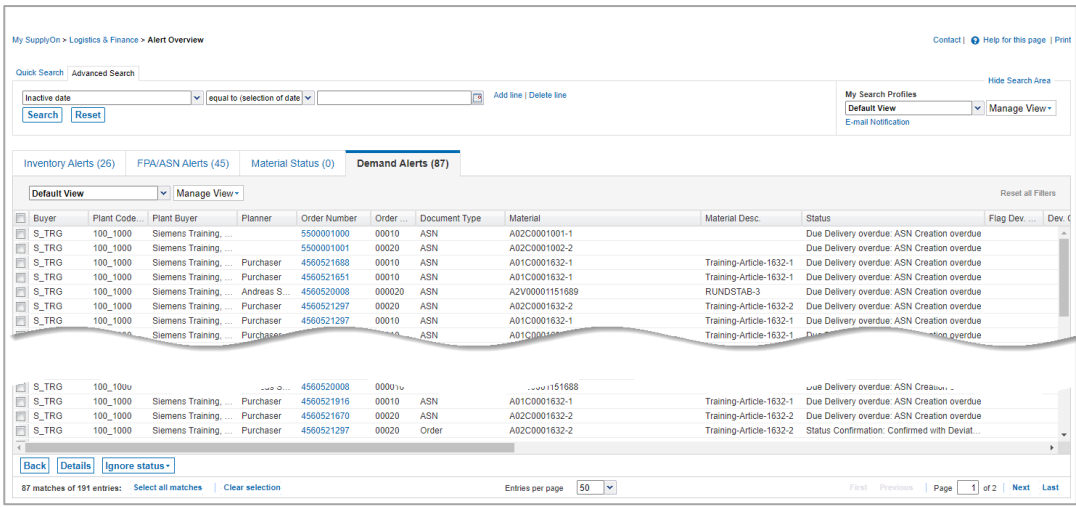

Figure: **Alerts Overview**

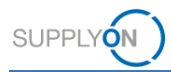

Define a search profile to ensure in-time delivery. The Advanced search is displayed. Define that you only want to see alerts for ASNs not yet created.

- 3. **Add** a **line,**
- 4. select **Status Confirmation**
- 5. with the criteria **ASN Creation overdue**
- 6. Click **Search** to test your profile

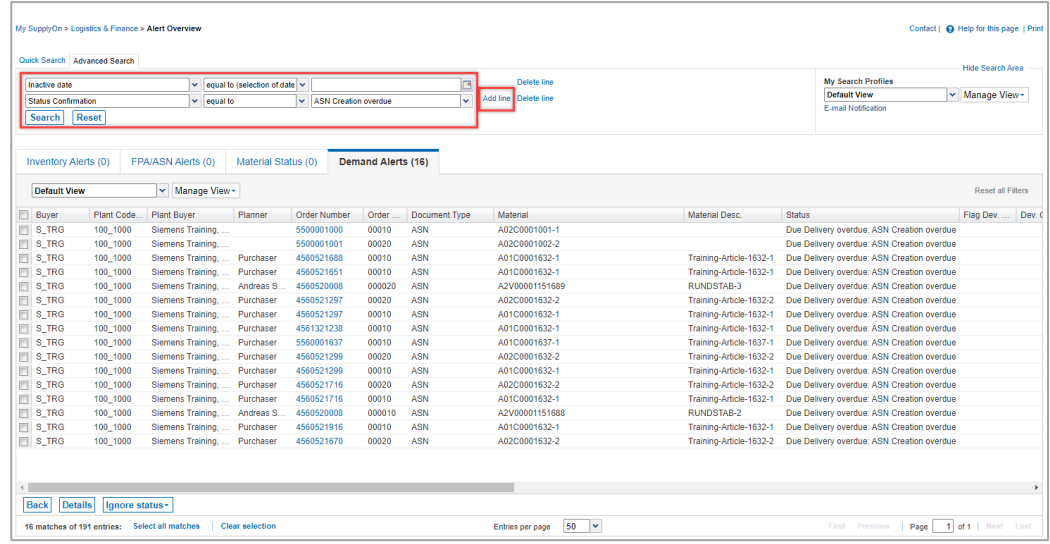

Figure: **Alerts Overview with Search criteria** 

Save the search profile to be able to reuse it at any time.

- 7. Give it a name
- 8. open the **drop-down** menu next to **Manage View**
- 9. and select **Create new**

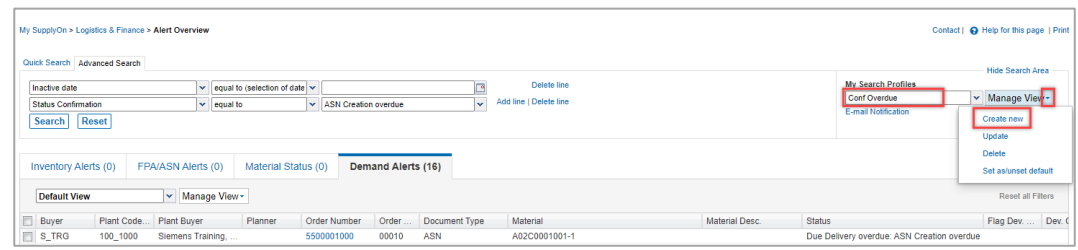

Figure: **Alerts Overview** with defined **Search criteria** and **Search Profile** name

#### 10. Click **E-mail Notifications**

| <b>My Search Profiles</b>  |   |               |
|----------------------------|---|---------------|
| <b>Conf Overdue</b>        | v | Manage View - |
| <b>E-mail Notification</b> |   |               |

Figure: **Alerts Overview with Search Profile** 

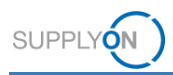

The just created Search Profile is already pre-selected.

- 11. Set the tick at **Active**
- 12. and define the **Frequency** for the future E-Mail notification
- 13. **Save** your entries

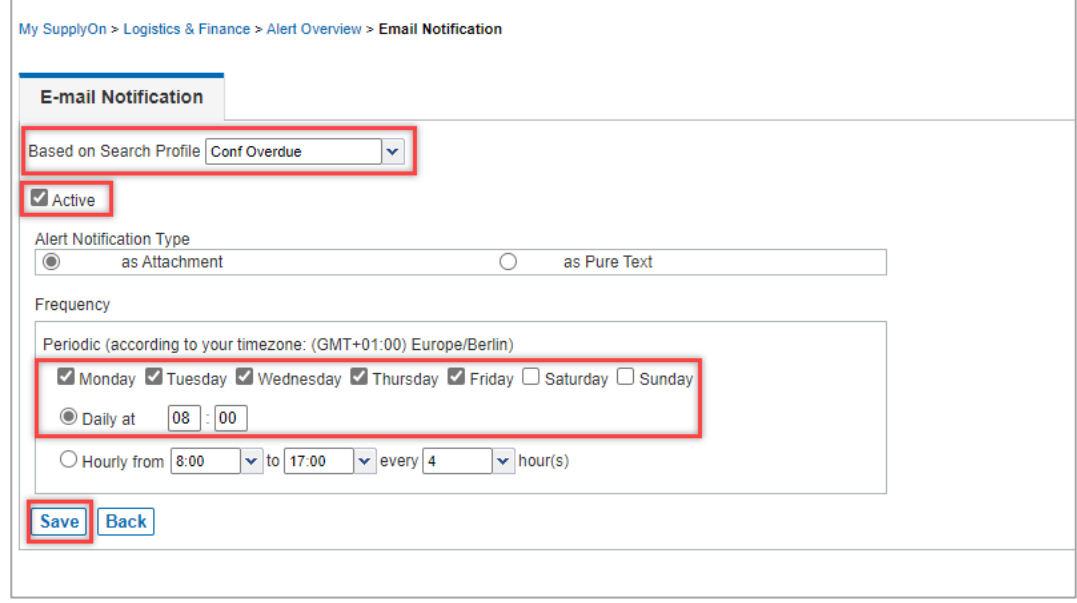

Figure: **E-mail Notification settings** for defined **Search Profile** 

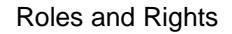

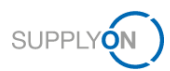

## <span id="page-25-0"></span>**8 Roles and Rights**

The SupplyOn Company Admin is authorized to create new users or to assign roles to already existing users.

For using the WebEDI ASN process the following area of responsibility is needed: **Shipping, Goods receipts, Warehouse Management**.

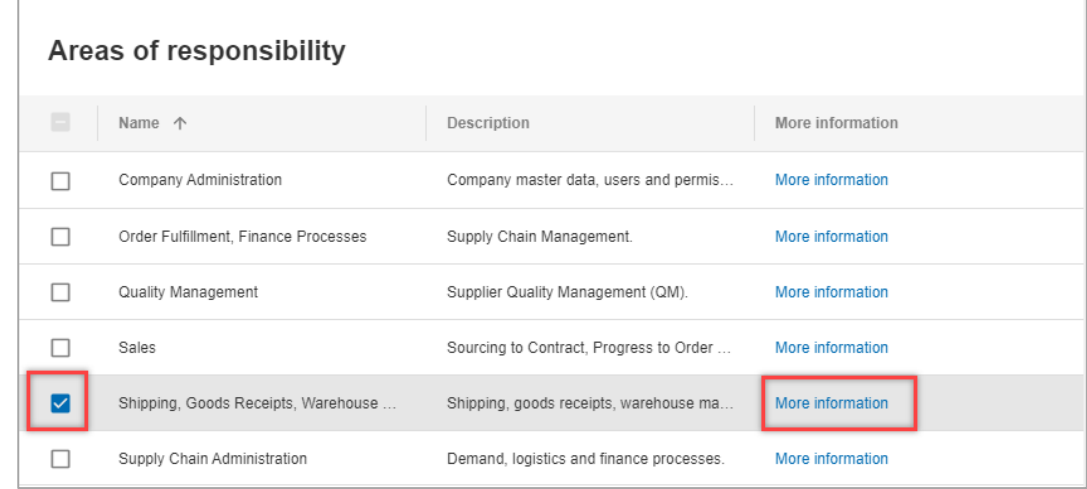

Figure: **User Management** with **Edit User** and **Areas of responsibility** 

After clicking **More information,** the following help page is displayed. Here you can see the tasks the user can fulfill with this responsibility.

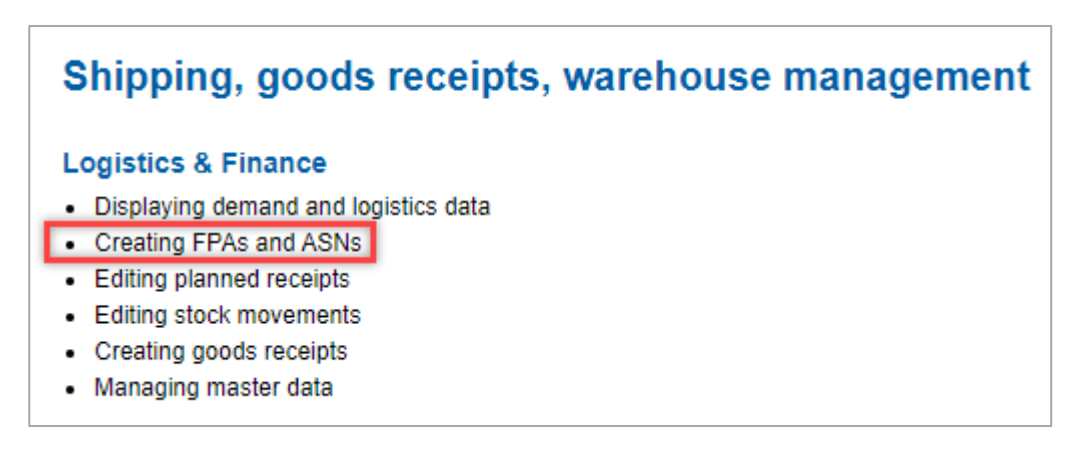

Figure: **Help page** with explanation **for Shipping, goods receipts, warehouse management** responsibility